# **XenServer: NFS VHD, iSCSI, Store XenMotion**

# **Sumario**

- [1](#page-0-0) [Introdución](#page-0-0)
- [2](#page-1-0) [NFS VHD \(Virtual Hard Disk\)](#page-1-0)
	- ♦ [2.1](#page-3-0) [Configuración da NAS](#page-3-0)
	- [2.2](#page-4-0) [Crear SR NFS VHD en XenServer](#page-4-0) ♦
		- ◊ [2.2.1](#page-6-0) [Experimentación con SRs NFS](#page-6-0)
	- ♦ [2.3](#page-15-0) [Crear MV con VDI en SR NFS](#page-15-0)
	- ♦ [2.4](#page-17-0) [Migración de VDI en quente: Storage XenMotion](#page-17-0)
	- ♦ [2.5](#page-20-0) [Copiar/Mover MVs apagadas](#page-20-0)
- [3](#page-21-0) [iSCSI](#page-21-0)
	- ♦ [3.1](#page-23-0) [Configuración das NAS para iSCSI](#page-23-0)
	- [3.2](#page-25-0) [Crear SR iSCSI en XenServer](#page-25-0) ♦
		- ◊ [3.2.1](#page-28-0) [Experimentación con SR iSCSI](#page-28-0)
	- ♦ [3.3](#page-33-0) [Operacións con SR iSCSI en relación as MVs](#page-33-0)
- [4](#page-33-1) [Escenarios nos que as MVs poden usar recursos compartidos por NFS/SAMBA ou iSCSI](#page-33-1)

# <span id="page-0-0"></span>**Introdución**

- Xen ten uns contedores de discos das MVs **VDIs (Virtual Disc Image)** que se coñecen con nome de **Storage Resources (SR)**.
- Estes **SR** poden ser locais, como nos escenarios anteriores, ou remotos.
- Neste apartado veremos como crear/migrar discos de MVs, **VDIs (Virtual Disc Image)** en SR remotos.
- Este almacenamento externo ou remoto pode ser conectado ao host mediante:
	- Tarxetas **HBA** (Hot Bus Adapters) ([http://es.wikipedia.org/wiki/Adaptador\\_de\\_host\)](http://es.wikipedia.org/wiki/Adaptador_de_host), que permiten ter un camiño directo á SAN sen ♦ ter que facer uso do procolo TCP/IP.
		- ◊ Neste caso o equipo ve o almacenamento como se o tivera conectado directamente, como se por exemplo fose un disco SATA ou SCSI.
			- ◊ Existen tarxetas iSCSI (HBA) que se conectan directamente ao equipo.
- A seguinte imaxe amosa un exemplo dunha tarxeta iSCSI:

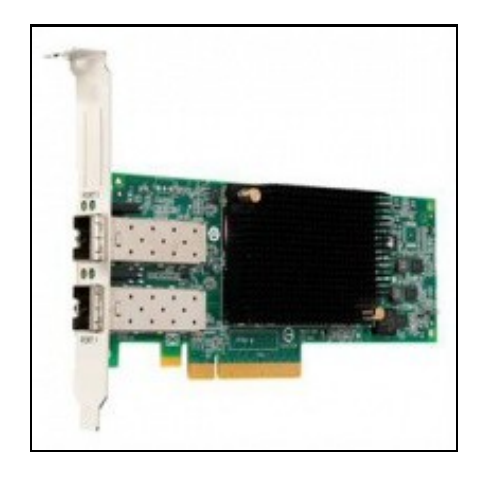

- Estas imaxes amosan unha cabina de discos, NAS.
- Cabina iSCSI

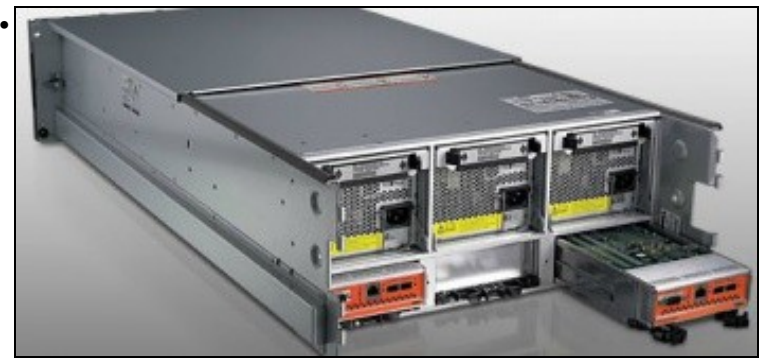

A parte traseira amosa 2 controladoras e cada unha delas amosa interfaces Ethernet (para iSCSI sobre TCP/IP) e conectores iSCSI para conectar ás HBAs.

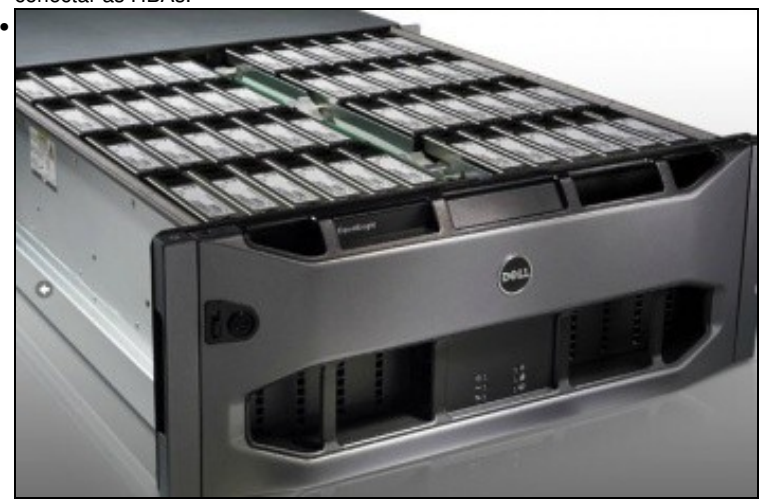

Conxunto de discos da cabina.

- Pero a outra forma de conectarse, cando non se dispón de HBAs, ao almacenamento remoto é a través de:
	- ♦ **NFS**
	- **iSCSI**, facendo uso do protocolo TCP/IP, este tipo de conexión recibe o nome de **Software iSCSI** para diferencialo das HBAs ♦ Hardware.
	- ♦ En ambos casos precísase un Sistema Operativo ou semellante (XEN) que sexa quen de entender NFS ou iSCSI sobre TCP/IP.
- Estes son os dous métodos que se van usar para conectarse á NAS dende XenServer.
- Até agora os discos das MVs (VDIs) eran creados no almacenamento local do servidor XEN, neste apartado vanse almacenar os VDIs en almacenamento remoto (NAS) a través de NFS ou iSCSI.
- Tamén se van migrar discos de MVs en quente entre os distintos almacenamentos remotos e local. Este proceso coñecese co nome de **Store XenMotion**.

# <span id="page-1-0"></span>**NFS VHD (Virtual Hard Disk)**

- O escenario 6.E amosa un SR NFS.
- O recursos está compartido por NFS na NAS e montado no servidor xen00.
- Nel vanse poder crear/almacenar os VDIs das MVs.
- Estes discos duros virtuais (VDI) non se van almacenar en formato XenServer senón en formato **VHD de Microsoft**, que permite expansión dinámica, de modo que, se asignamos un disco de 10 GiB a unha MV este vai consumir no recurso o que consuma a información nel almacenada (Do mesmo xeito que sucede en VirtualBox).

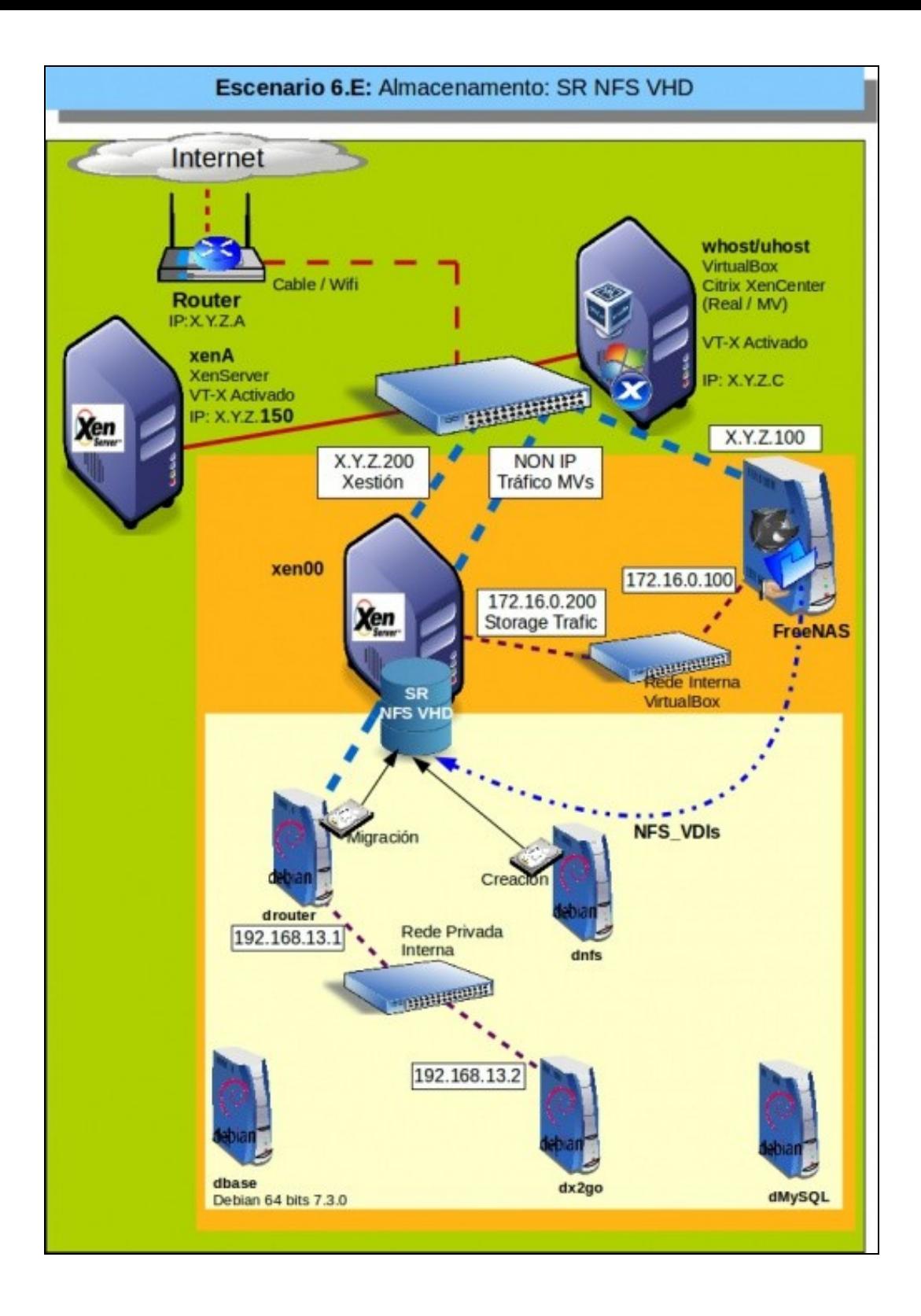

# <span id="page-3-0"></span>**Configuración da NAS**

• Configuración do recurso NFS na NAS

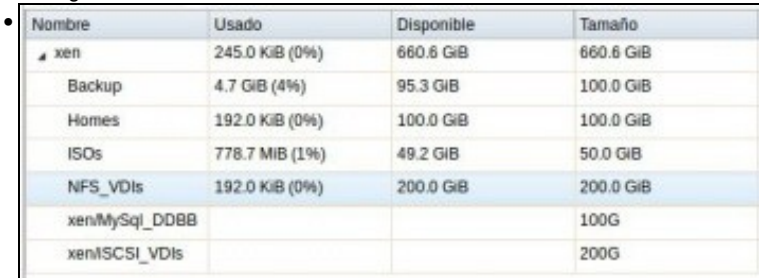

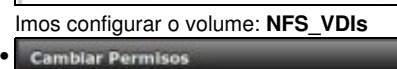

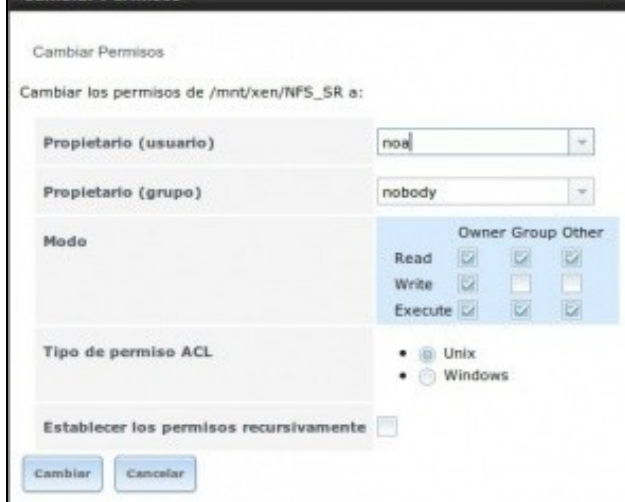

En permisos indicamos como propietarios a: **noa/nobody**

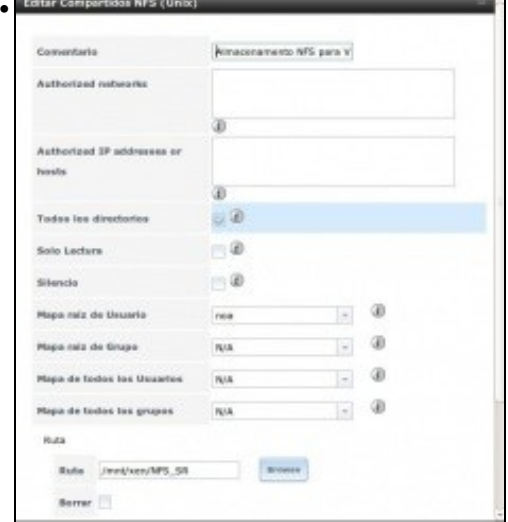

En compartición NFS, mapeamos a usuario **noa**

#### e ollo!!!, **marcamos a opción: Todos los directorios**,

porque XenServer vai montar os recursos que creen dentro de NFS\_VDIs, non vai montar o recurso NFS\_VDIs directamente. Esta opción nas NAS reais ou nas comparticións NFS de calquera Linux xa está habilitada por defecto.

# <span id="page-4-0"></span>**Crear SR NFS VHD en XenServer**

• Crear recurso NFS VHD

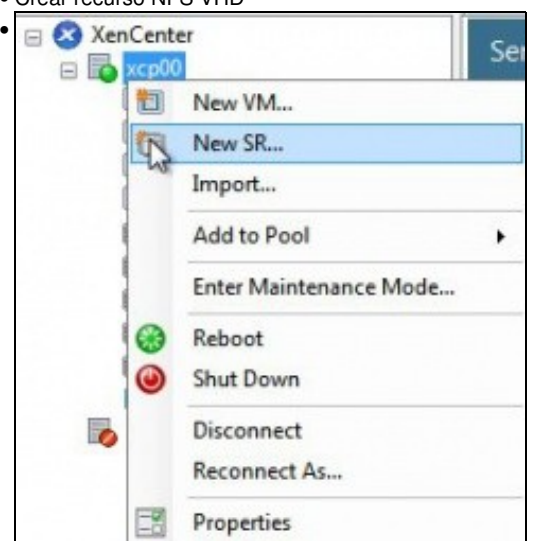

Engadimos un novo SR ...

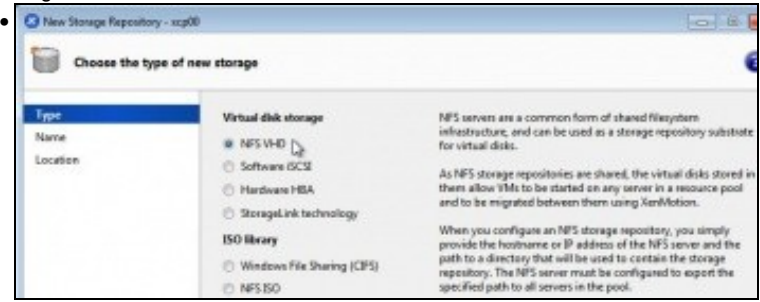

#### Indicamos tipo **NFS-VHD** ...

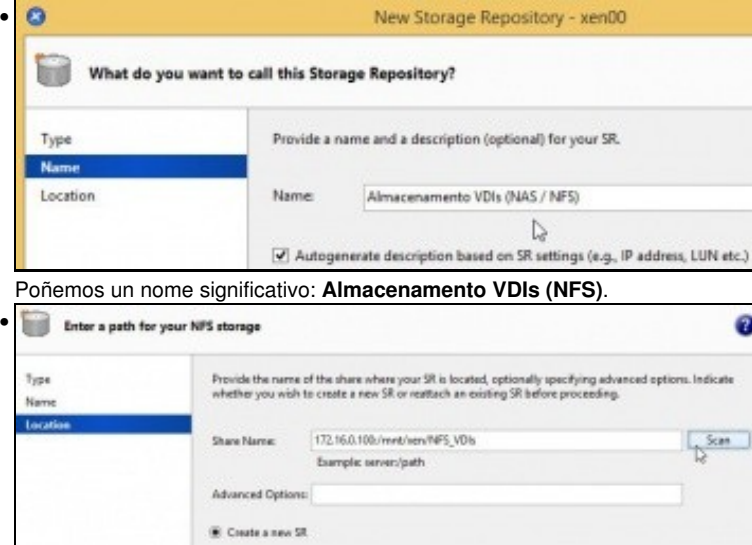

Indicamos a ruta ao recurso: **172.16.0.100:/mnt/xen/NFS\_VDIs**. Ollo coas maiúsculas e minúsculas. Premer en **Scan** e logo en **Finish**.

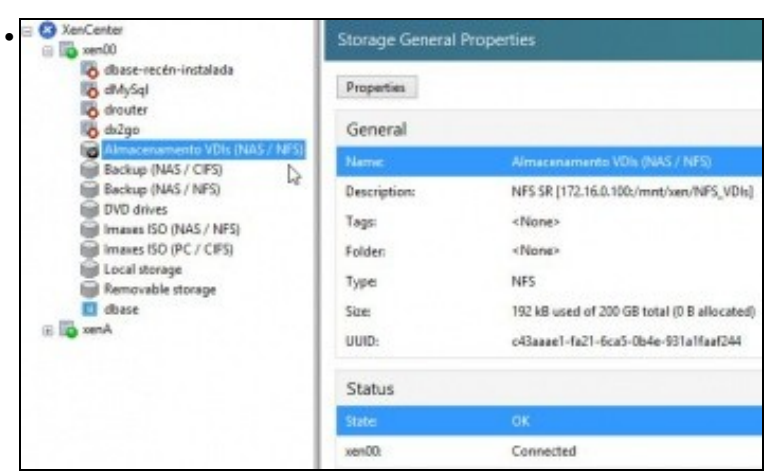

#### O SR NFS ...

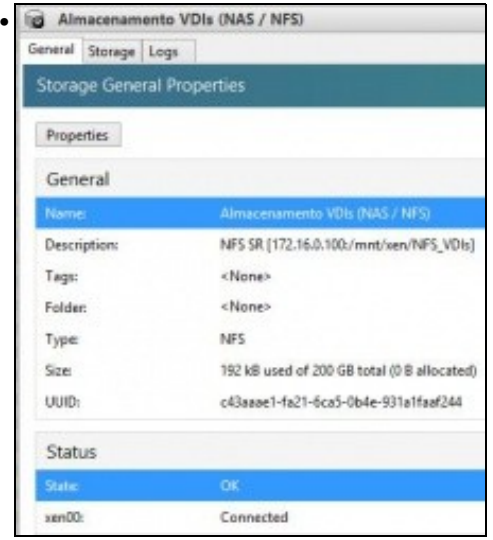

... conectado ao recurso da NAS. Estado OK. 192 KB consumidos de 200 GB.

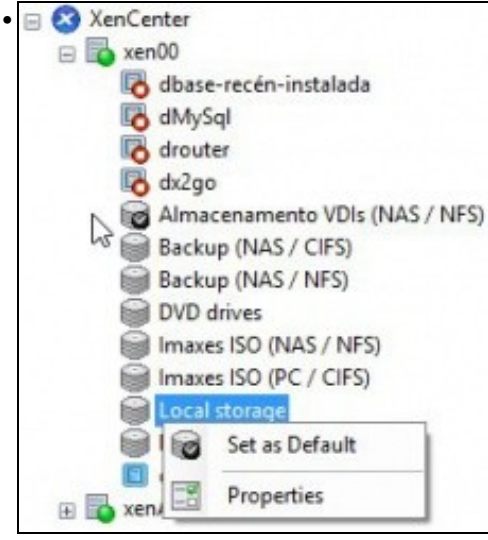

Fixarse que se estableceu como SR por defecto, antes era o almacenamento local.

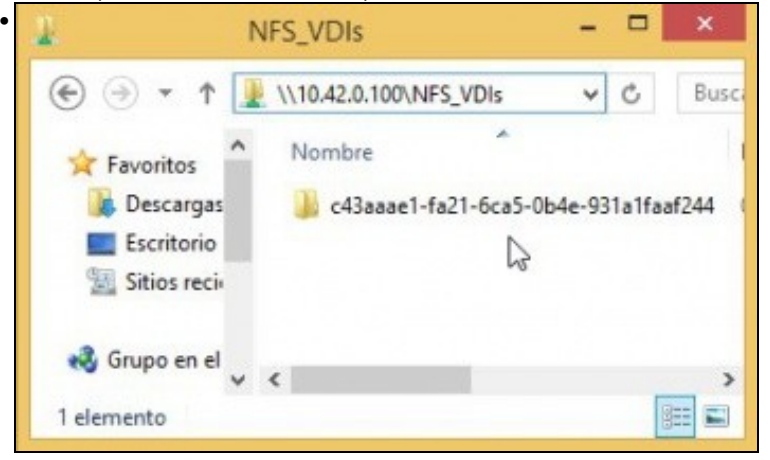

Dende un equipo calquera conectámonos ao recurso compartido NFS\_SR e vemos que XenServer creou unha carpeta cuxo nome é o uuid do SR (Observar a imaxe superior a esta). Nesta carpeta é onde se van almacenar os VDIs das MVs.

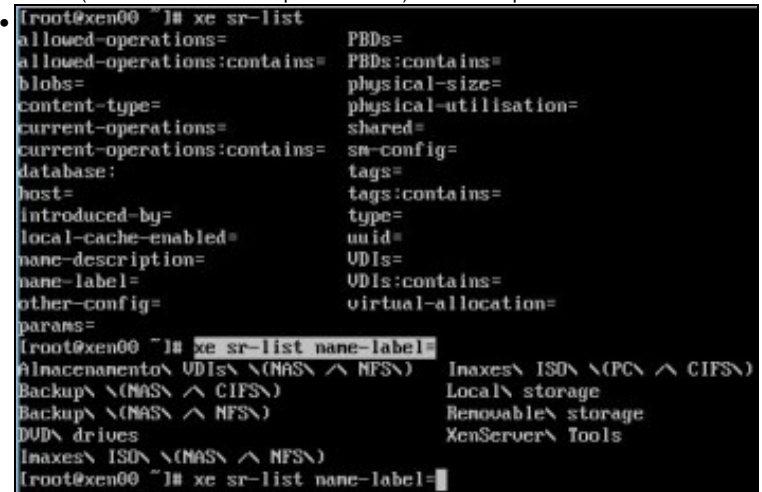

**xe sr-list** amosa os SR dispoñibles no host.

Como xa sabemos coa axuda da tecl **TAB** podemos ver que parámetros podemos usar. Neste caso interesa **name-label** que como sempre completamos coa tecla TAB.

Co mesma tecla TAB (premendo 2 veces) vemos que posibles nomes de SRs podemos consultar.

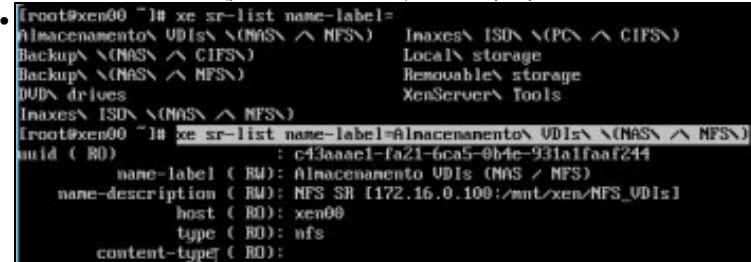

E seguindo coa tecla TAB completamos o nome do SR **Almacenamento VDIs (NFS)**. Observar como o tipo de SR é **nfs**.

#### <span id="page-6-0"></span>**Experimentación con SRs NFS**

- A continuación vaise experimentar cun novo NFS SR ...
- A experimentar ...

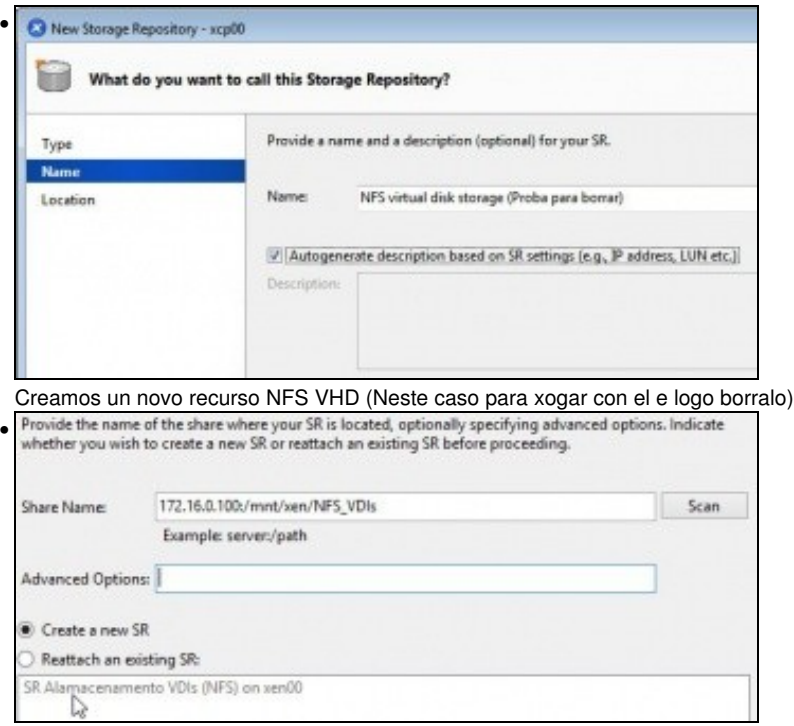

Indicar a ruta do recurso na NAS. Ao premer en **Scan** xa nos indica que existe un SR nese recurso compartido e pregúntanos se o desexamos usar ou crear un novo SR. Escollemos crear.

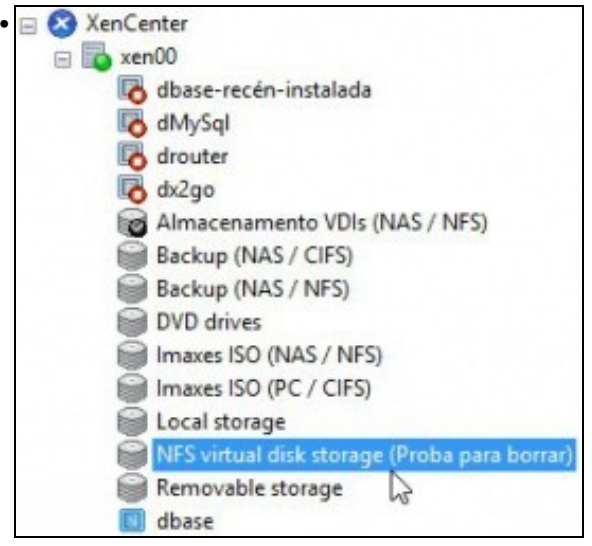

O NFS SR conectado.

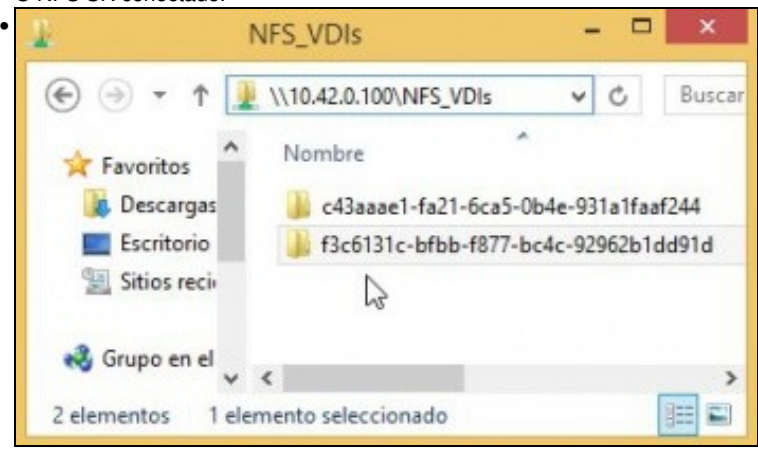

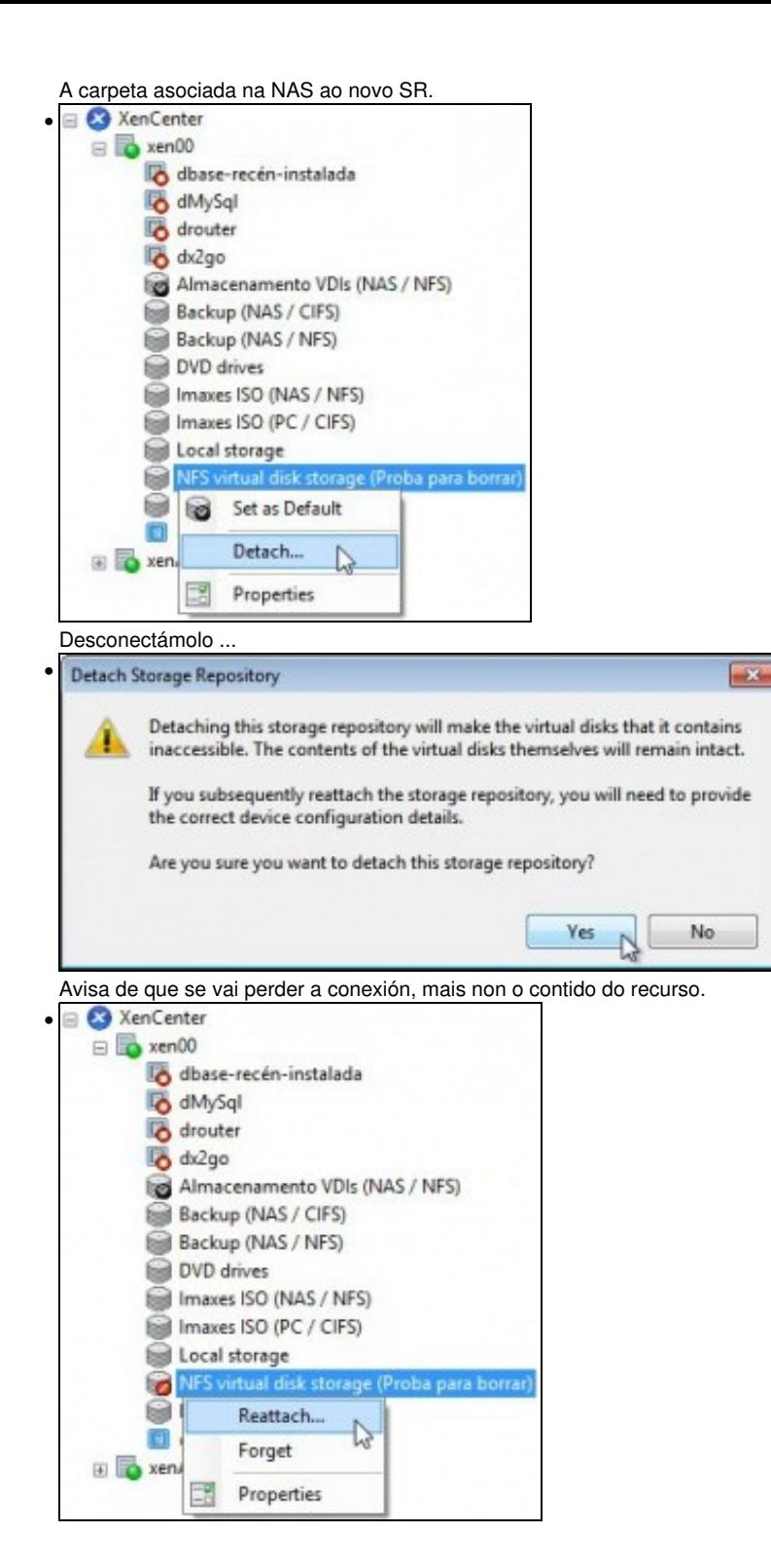

Volver conectalo.

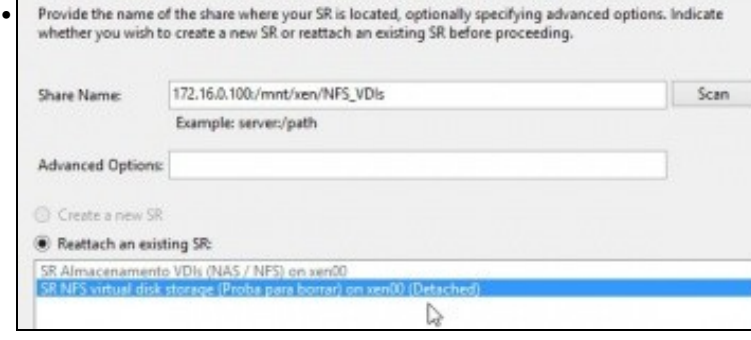

Indicar de novo a ruta ao recurso na NAS. Premer SCAN e xa nos ofrece o recurso ao que estaba asociado. Reconectámolo ...

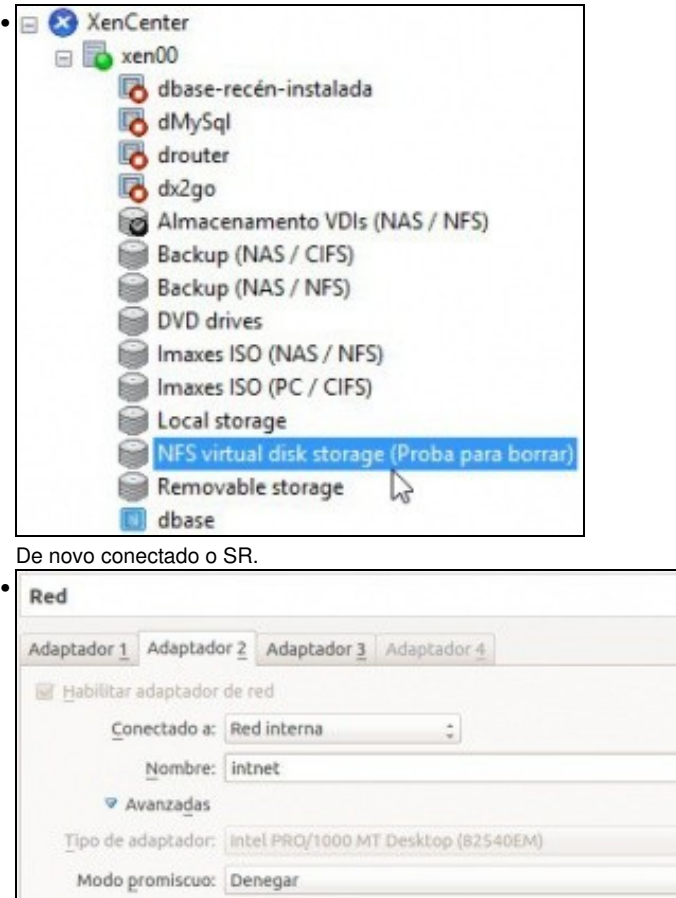

Dirección MAC: 080027F33CF5

 $\Box$  Cable conectado Reenvio de puertos

Desconectamos o **adaptador de Rede Interna da FreeNAS** polo cal se accede á NFS e **reiniciamos o servidor xen00**.

 $\overline{\mathcal{R}}$ 

ź

ē

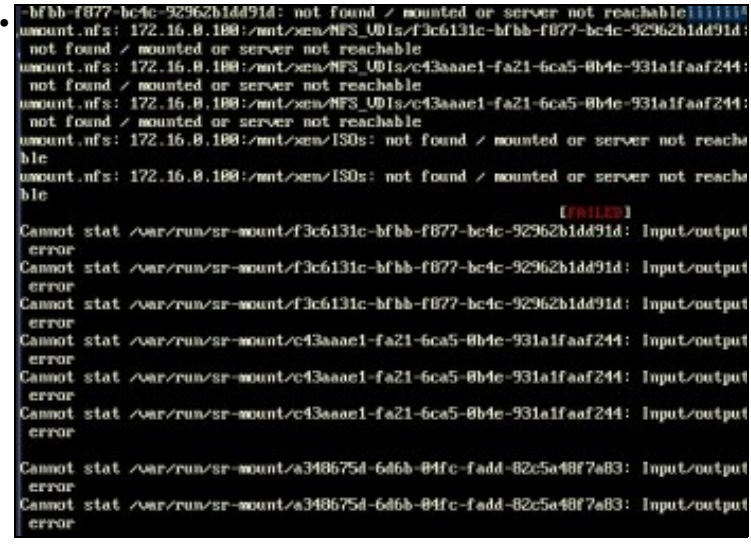

Ao reiniciar o servidor XEN vai arroxar erros ao non atopar os SR remotos. Este proceso de reinicio pode levar uns 10-20 minutos, pois por cada SR intenta desconectalo 3 veces.

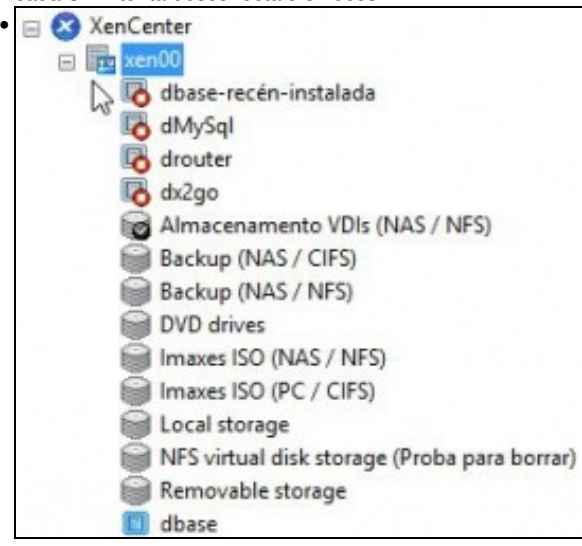

O servidor está en **estado de mantemento** mentres se apaga. (Observar a icona que está no no servidro xen00).

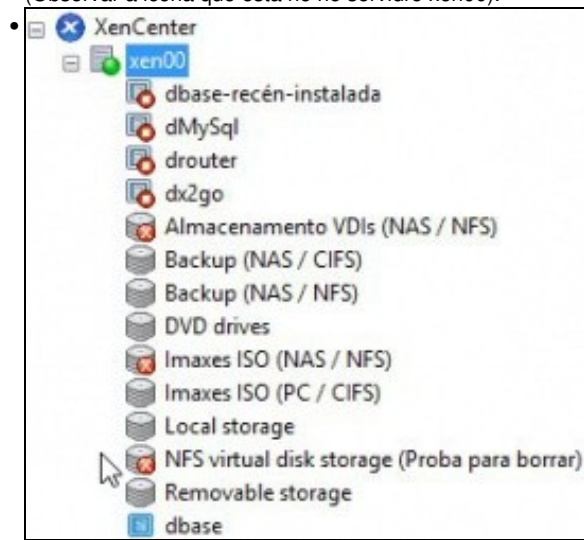

Unha vez reiniciado xen00, o servidor está operativo, pero non están dispoñibles os recursos da NAS, neste caso NFS VHD e a biblioteca de ISOs do escenario 6.D.

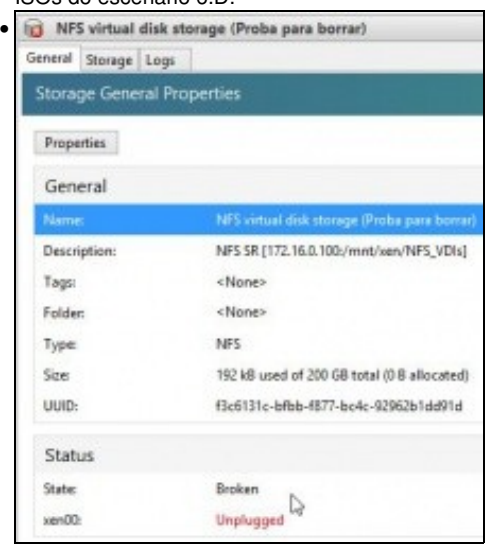

Observar como o enlace SR está rompido e por iso está desconectado.

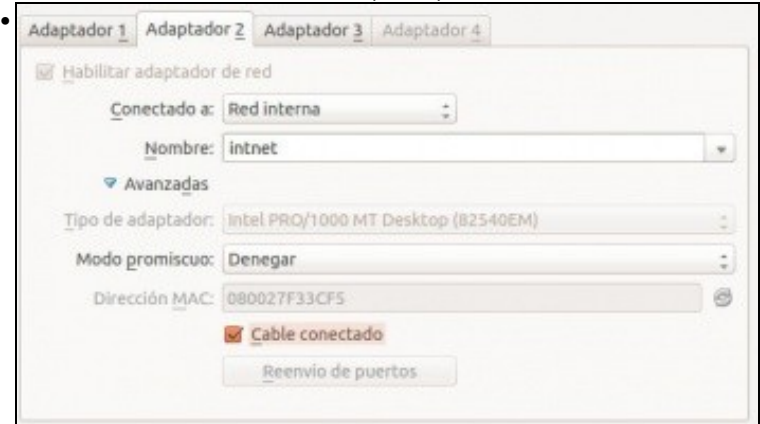

Conectamos o cable na FreeNAS.

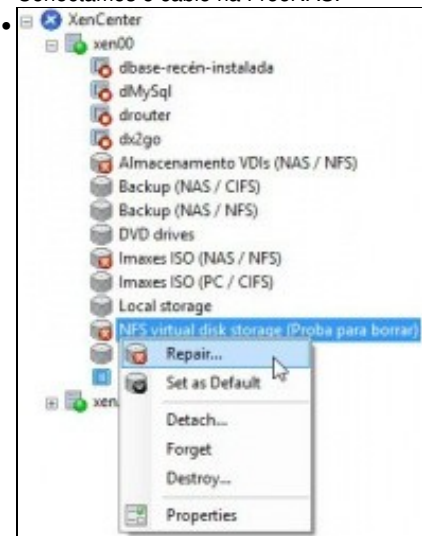

Co botón dereito sobre o SR marcamos **Reparar**.

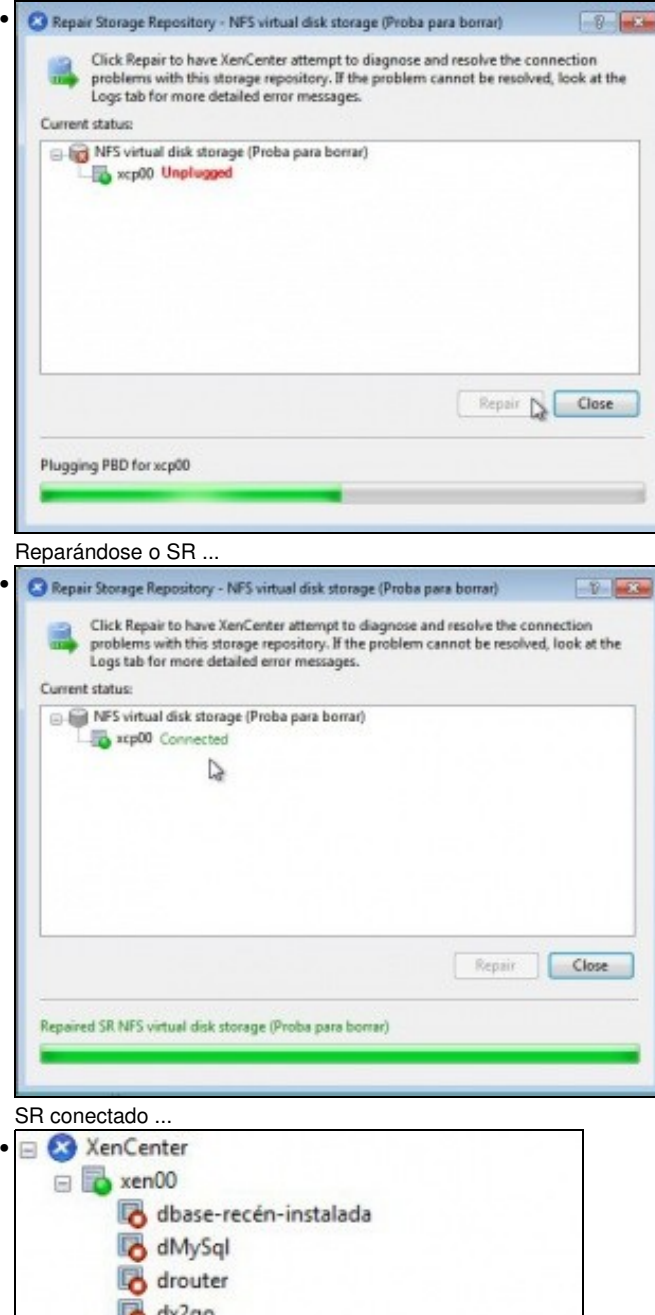

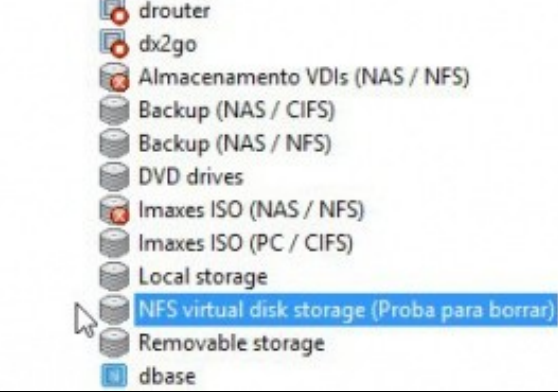

Recuperamos os demais SRs, pero ... facendo uso de **CLI xe** ... Frontexendrities us using and state interference and the set of the state interference interference in the state interference interference in the state of the state of the state of the state of the state of the state of t Con xe sr-list name-label= e a axuda da tecla TAB buscamos o uuid do SR que desexamos recuperar.<br>[root#xen00 <sup>=</sup> 1#xe sr-paran-list • database: uuid= a348675d-6d6b-04fc-fadd-82c5a48f7a83 [root@xen00 "l# xe sr-param-list uuid=c4 Con **xe sr-param-list uuid=** buscamos o uuid ... [root@xem00 "]# xe sr-param-list uuid=c43aaae1-fa21-6ca5-0b4e-931a1faaf244 • roottexenour J# xe sr-param-list uuid chandel-fac1-bca5-0b4e-931a1faaf244<br>
mane-label ( BM); hlmacenamento UD1s (MAS / NFS)<br>
mane-description ( BM); hlmacenamento UD1s (MAS / NFS)<br>
mane-description ( BM); HFS SR [172.16.0. mid (RD) ... do **PBD** (Physical Block Disk) ... l# xe sr-list uuid=c43aaae1-fa21-6ca5-0b4e-931a1faaf244 params=nam root@xem00 • -label, PBDs me-label (RM) 1 ( RW) : Almacenamento VD1s (MAS / MFS)<br>PBDs (SRO): ffZZa695-9e53-7898-2697-Z4830be17272

Outra das formas posibles de buscar o uuid do PBD sería

xe sr-list uuid= params=name-label,PBDs

. Neste caso so buscamos 2 campos en concreto ...

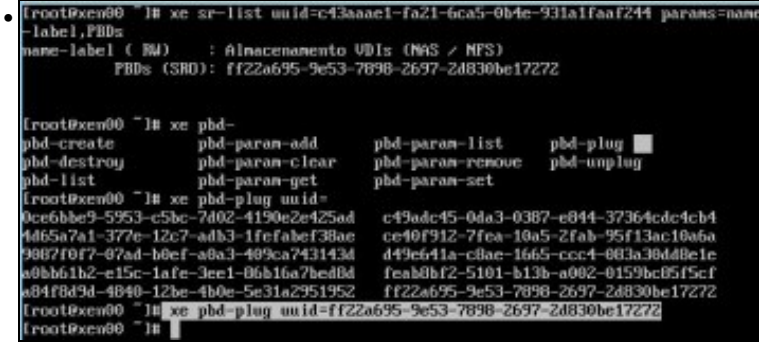

e finalmente con **xe pbd-plug uuid= do PBD** conectaríamos o SR.

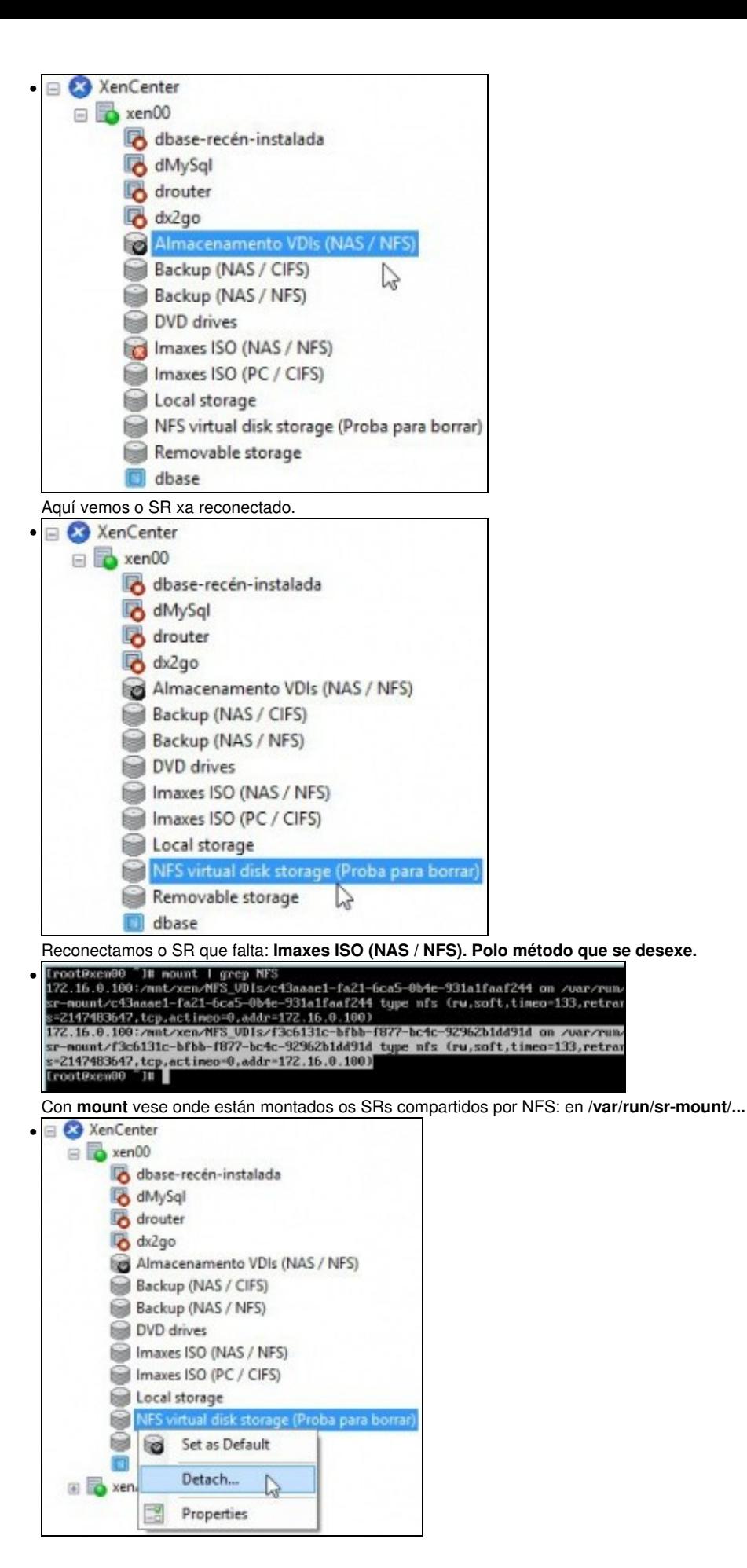

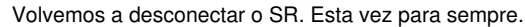

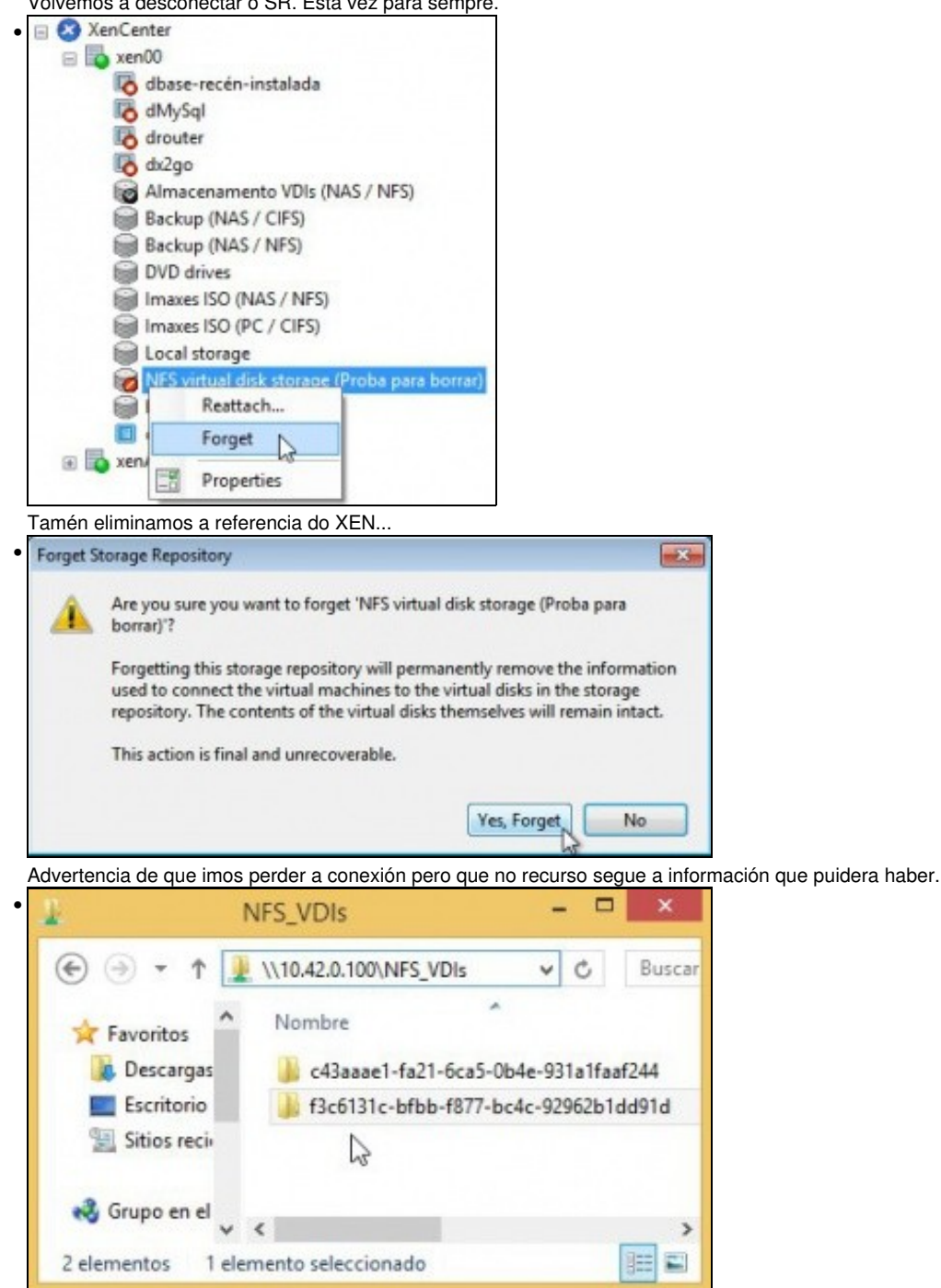

Vemos que a carpeta segue no recurso NFS\_VDIs da NAS. Se volvemos a crear un novo SR, ben neste host ou ben noutro calquera, poderíamos volver reutilizar este SR.

### <span id="page-15-0"></span>**Crear MV con VDI en SR NFS**

• Crear una MV en SR NFS

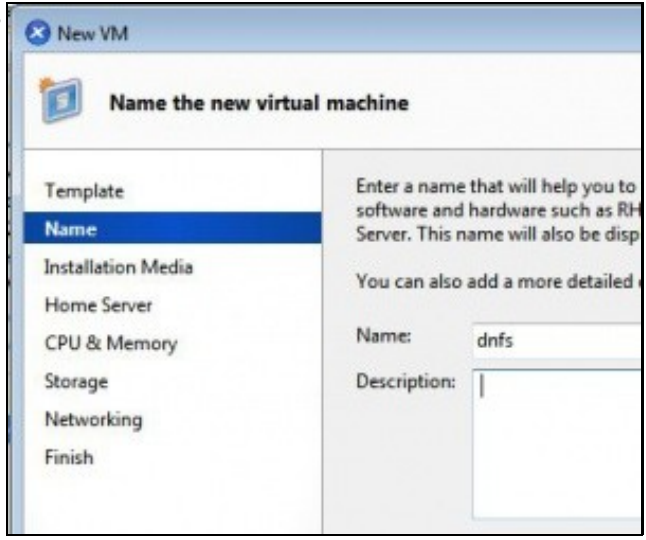

•

•

Crear una nova MV baseada na plantilla de **dbase**: **dnfs**. Lembrar deixar baleiro o DVD.

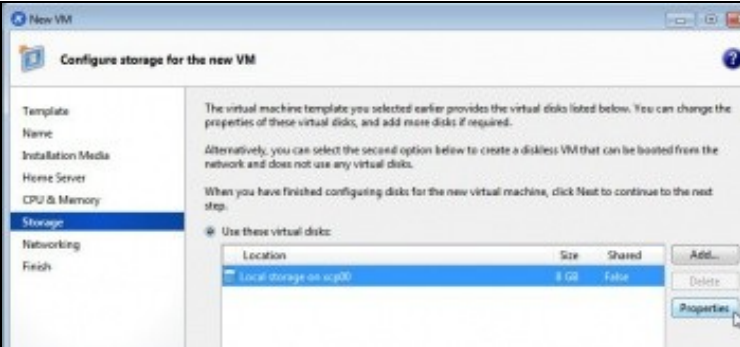

Vemos que desexa crear o VDI no SR local (Pois é o que ten configurado ese template por defecto) ...

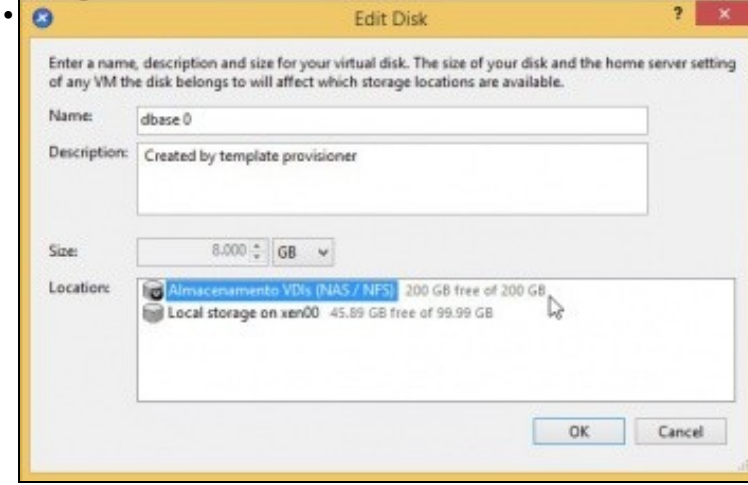

Seleccionar o **Almacenamento NFS de VDIs** anterior.

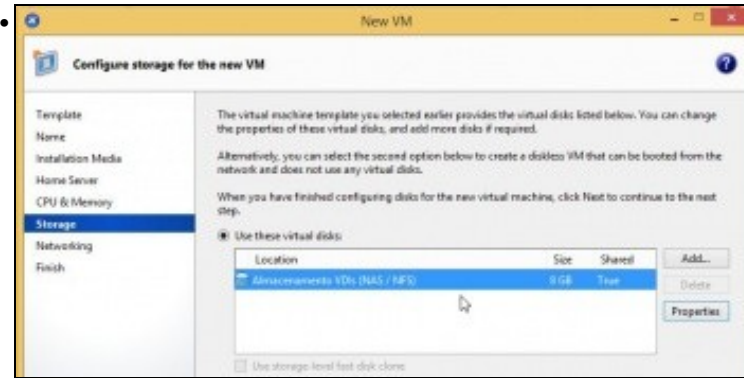

SR onde se vai crear o VDI para a MV dnfs.

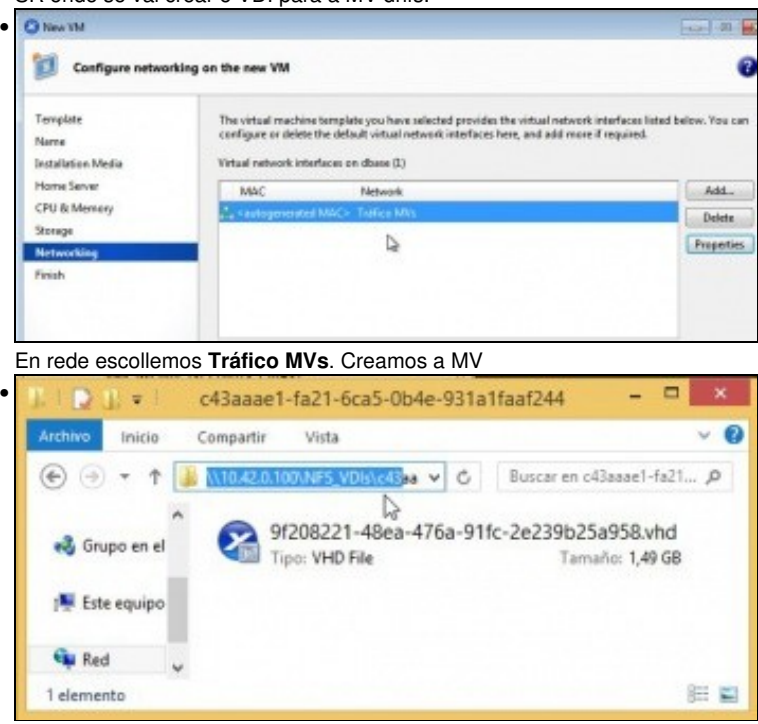

Vemos o VDI asociado á MV dentro da NAS no recurso **NFS\_DVIs\Carpeta do SR**. O tamaño do VDI é de 1,49 GB. Observar a extensión (VHD). Lembrar que cando creamos a MV

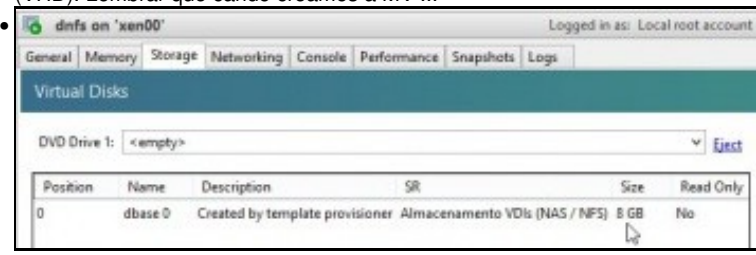

... indicáramos 8 GB para o tamaño do VDI. Lembrar que o VDI nun recurso NFS é de expansión dinámica.

#### <span id="page-17-0"></span>**Migración de VDI en quente: Storage XenMotion**

- A continuación vaise acender unha MV e migrar o seu VDI do SR local ao SR NFS.
- Este proceso coñécese co nome de **Storage XenMotion**
	- ♦ Permite mover VDIs de MVs acesas entre hosts e entre distintos SRs.
	- ♦ Facilita o mantemento dun servidor, dunha NAS, etc.
	- Perante o proceso XEN fai un Snapshot do disco da MV, move ese Snapshot e logo move as diferencias entre o estado actual e o ♦ Snapshot. Finalmente borra o VDI do orixe.
	- ♦ Polo descrito anteriormente asegurarse de que no destino hai suficiente espazo.

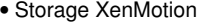

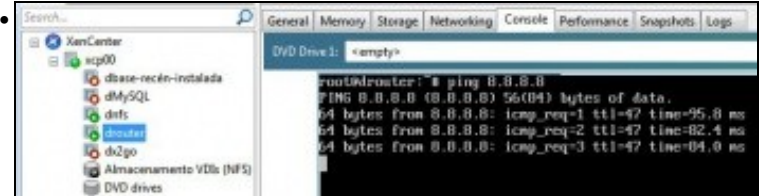

Acendemos a MV **drouter** que ten o seu VDI no disco local de xen00. Habilitamos un **ping 8.8.8.8** ...

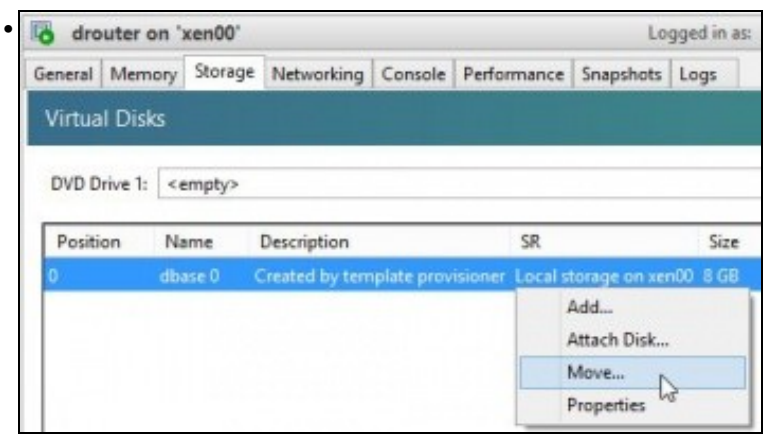

Na lapela **Storage** de **drouter** pódese seleccionar o VDI e movelo para o novo SR.

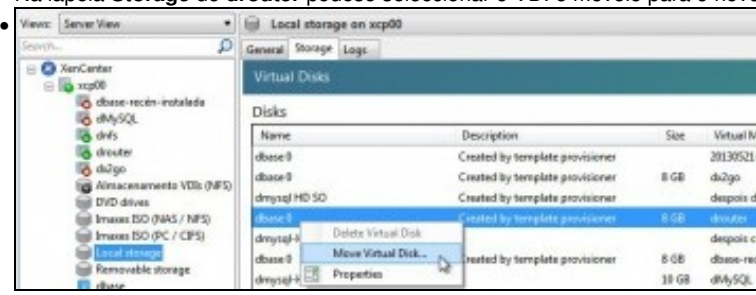

Tamén se pode mover indo a **Local Storage** á lapela **Storage** sobre o disco da MV drouter premer co botón dereito e escoller: **Move Virtual Disk...**

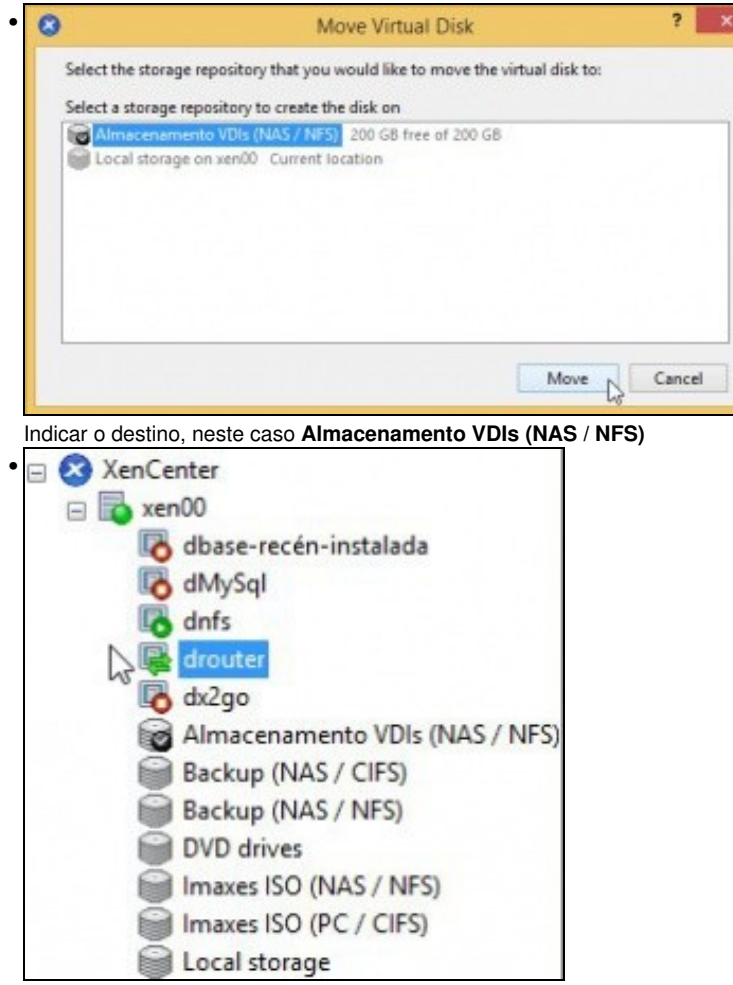

Observar o lema (Dobre frecha) que adoptou **drouter**

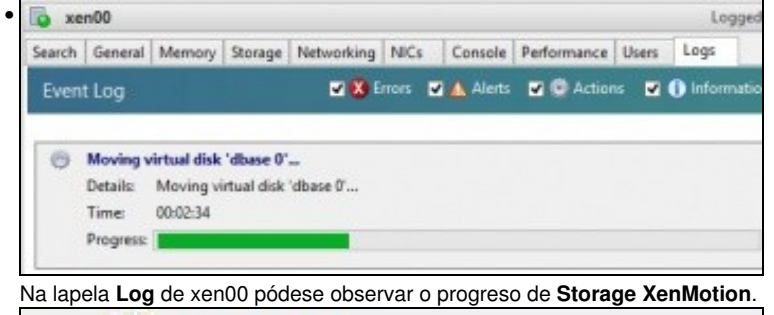

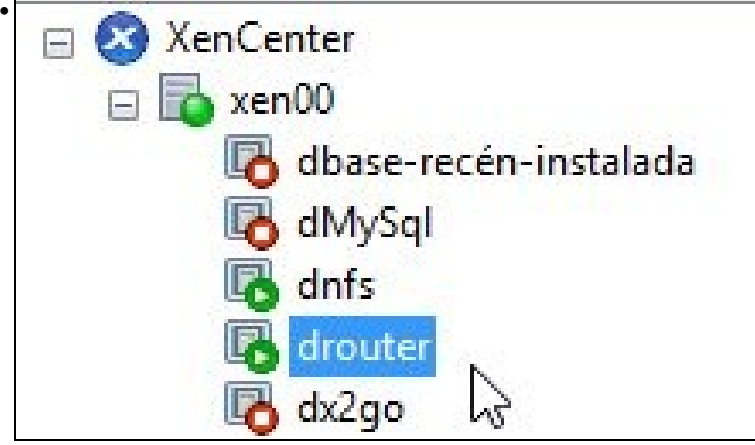

drouter rematou o proceso.

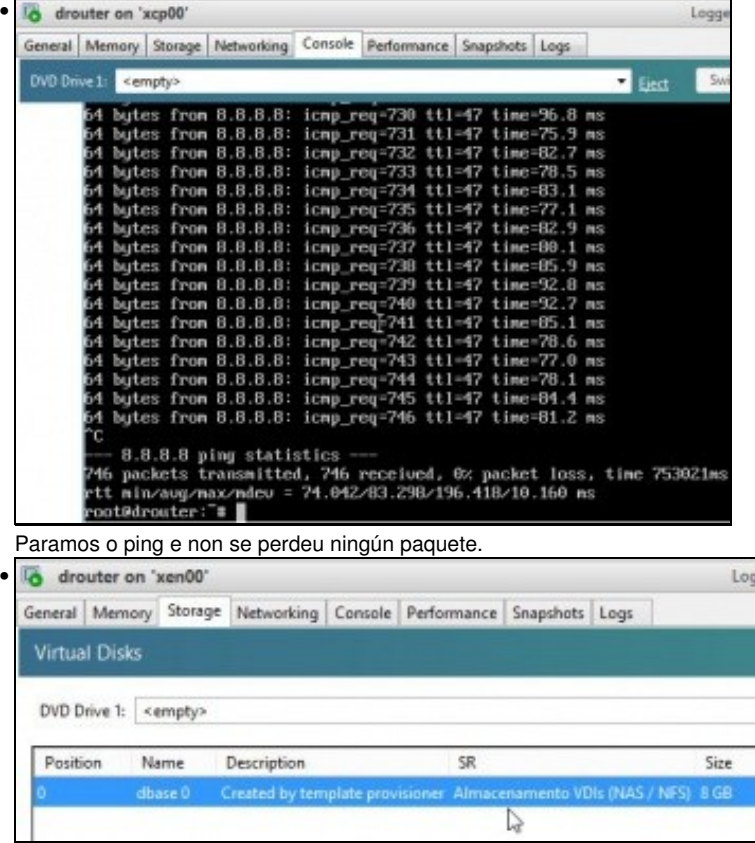

Na lapela **Storage** de drouter vemos que o VDI está no recurso da NAS.

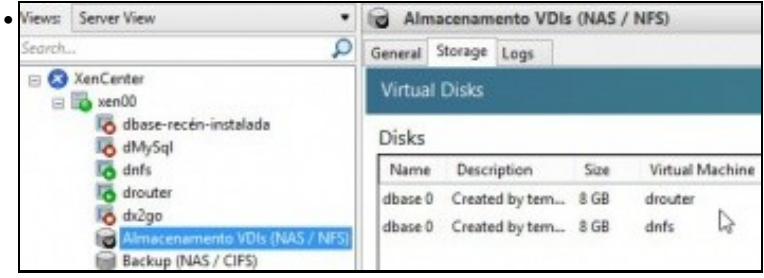

No SR **Almacenamento VDIs (NAS / NFS)** podemos ver os 2 VDIs asociados a **dnfs** e a **drouter**. Vemos que ocupan 8 GB cada un ...

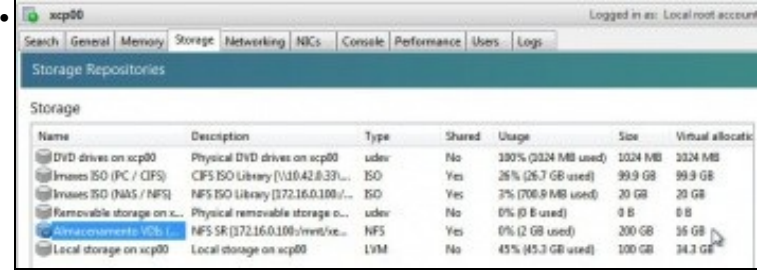

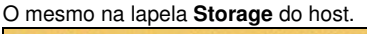

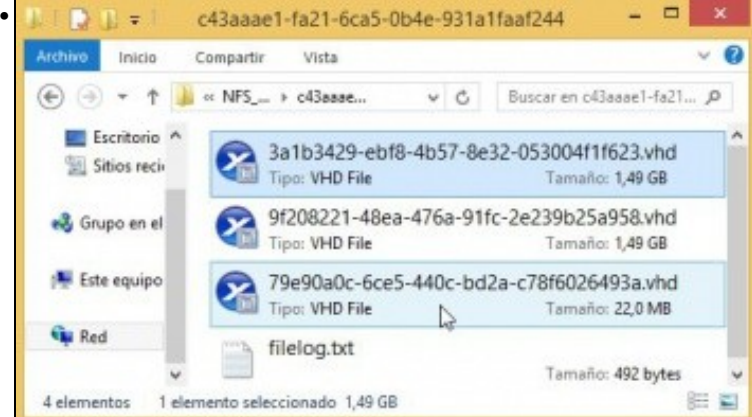

Pero a realidade no recurso **NFS\_VDIs** da NAS o tamaño é outro. Observar o disco pequeno, contén as diferencias de cando se moveu **drouter**

```
2014-03-01 22:38:50.363819 log: /var/run/sr-mount/c43aaae1-fa21-
• 
 6ca5-0b4e-931a1faaf244 /var/run/sr-mount/c43aaae1-fa21-6ca5-
 0b4e-931a1faaf244/79e90a0c-6ce5-440c-bd2a-c78f6026493a.vhd
 vdi_clone c43aaae1-fa21-6ca5-0b4e-931a1faaf244 79e90a0c-6ce5-
 440c-bd2a-c78f6026493a 569470b1-bb7b-45cf-b9ba-040fc8650d51
 2014-03-01 22:38:50.592871 end: /var/run/sr-mount/c43aaae1-fa21-
 6ca5-0b4e-931a1faaf244 /var/run/sr-mount/c43aaae1-fa21-6ca5-
 0b4e-931a1faaf244/79e90a0c-6ce5-440c-bd2a-c78f6026493a.vhd done
```
O contido do ficheiro **filelog**.

#### <span id="page-20-0"></span>**Copiar/Mover MVs apagadas**

- Para copiar/mover MVs entre hosts ou SRs simplemente hai que premer co botón dereito sobre ela e ...
- Copiar / Mover MVs

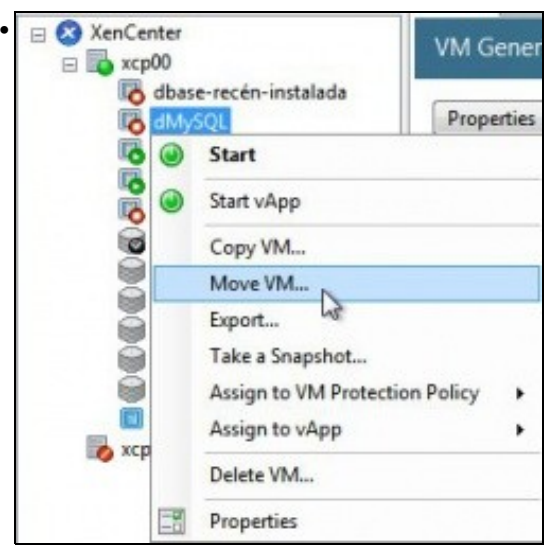

Premer co botón dereito sobre a MV ... e seleccionaríamos o SR de destino ... Nesta ocasión non se vai realizar ningunha copia nin movemento.

# <span id="page-21-0"></span>**iSCSI**

- Ao igual que se viu no apartado anterior tamén se pode usar un dispositivo iSCSI para almacenar os VDIs.
- XenServer usa **open-iscsi** para linux como se viu na parte III do curso.
- Para a creación de discos usa **LVM [\(http://es.wikipedia.org/wiki/Logical\\_Volume\\_Manager\)](http://es.wikipedia.org/wiki/Logical_Volume_Manager)**, ao igual que no SR local, co cal a velocidade de acceso é máis rápida aos VDIs creados en iSCSI que aos creados en NFS VHD.

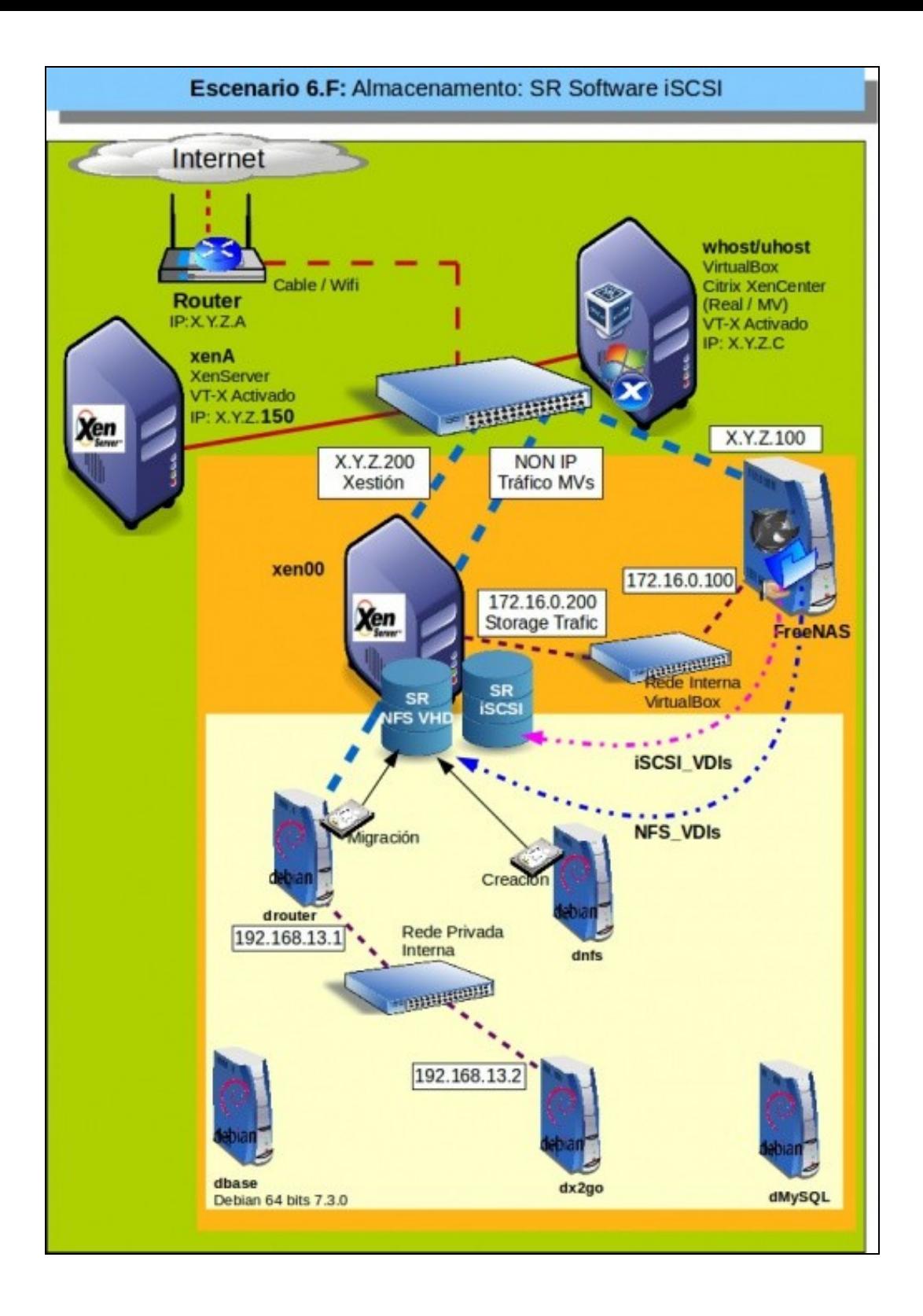

#### <span id="page-23-0"></span>**Configuración das NAS para iSCSI**

• Configuración do destino iSCSI

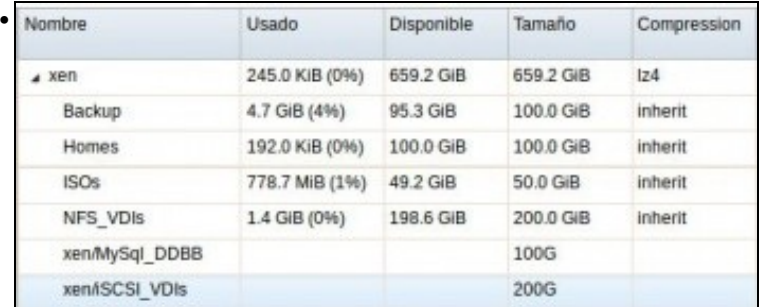

Imos configurar o volume ZFS (**iSCSI\_VDIs**) para ser exportado por iSCSI.

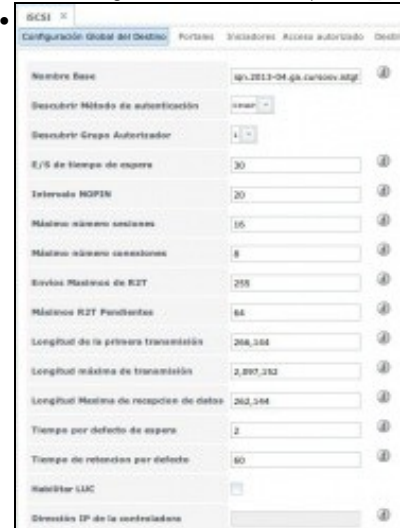

Na lapela **Configuración global do destino** de iSCSI cambiar os seguintes valores, tal e como recomenda FreeNAS ([http://doc.freenas.org/index.php/ISCSI#Target\\_Global\\_Configuration\)](http://doc.freenas.org/index.php/ISCSI#Target_Global_Configuration):

Envíos máximos de R2T: 255

Máximos RST pendentes: 64

Longitud de la primera transmisión: 262,144

Longitud máxima de transmisión: 2,097,152

# Gardar os cambios.

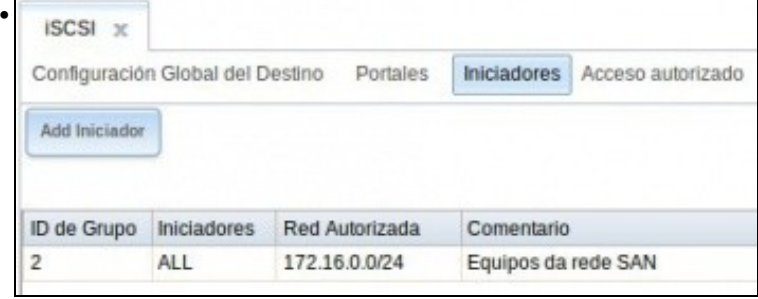

# Configurar os **Iniciadores** para que só se poida chegar dende a rede 172.16.0.0/24.

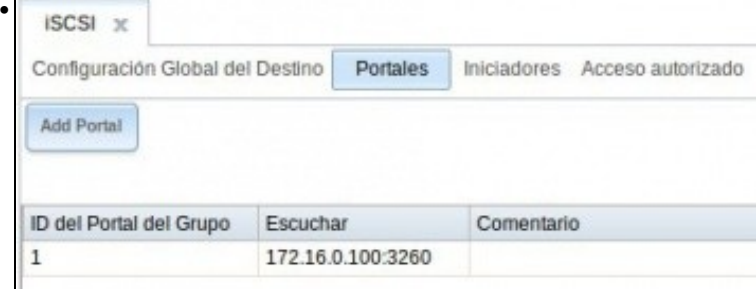

Configurar o **Portal** para que só exporte o dispositivo pola IP 172.16.0.100.

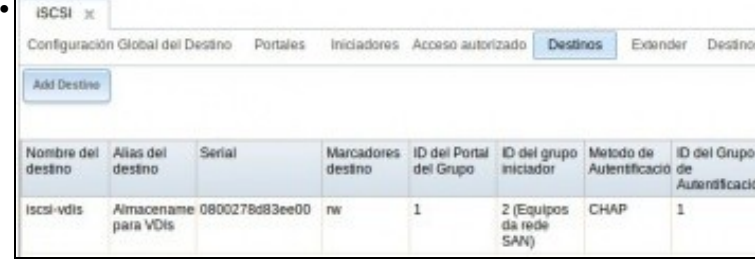

Configurar o **Destino**

•

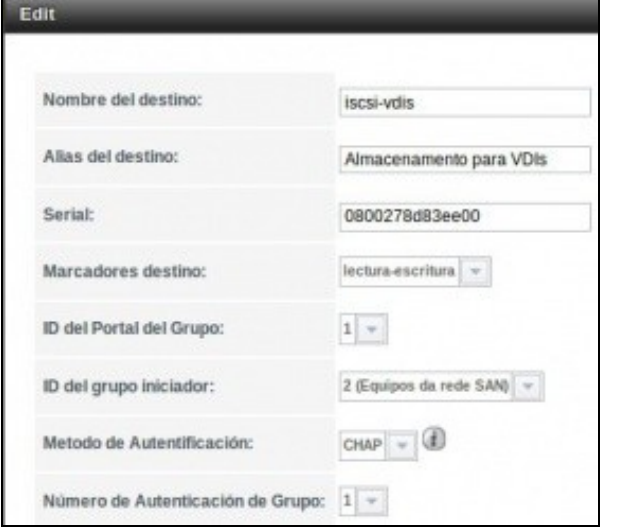

... o nome do destino **Destino** como **iscsi-sr**, o iniciador, a autenticación CHAP, etc.

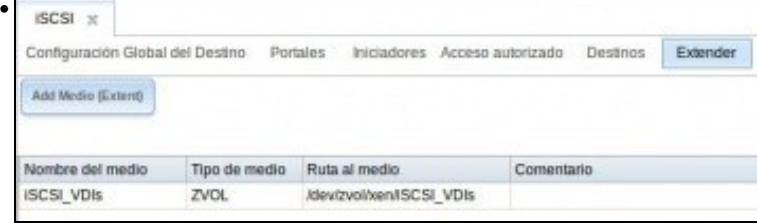

#### **Estender dispositivo** ...

•

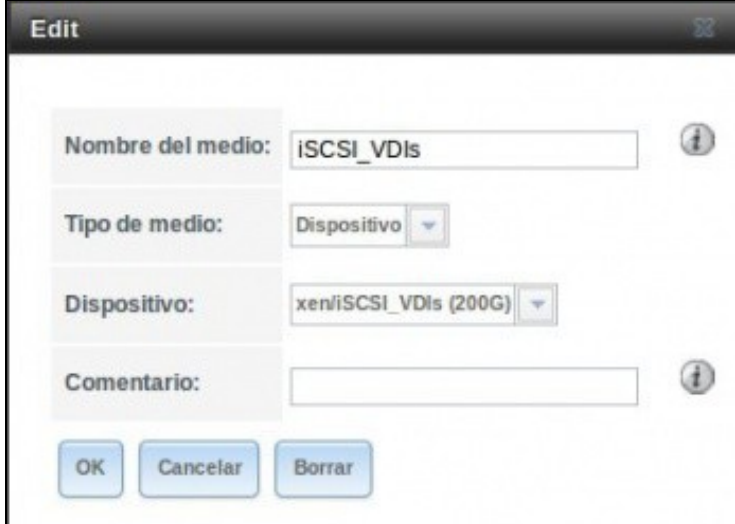

Seleccionar o dispositivo **iSCSI\_SR**.

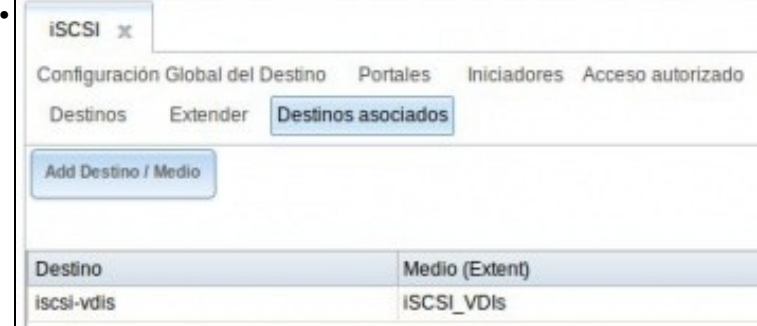

# Asociar os destinos.

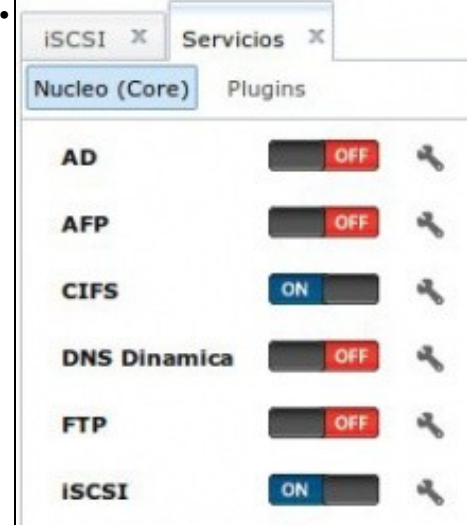

Parar e iniciar o servizo iSCSI.

# <span id="page-25-0"></span>**Crear SR iSCSI en XenServer**

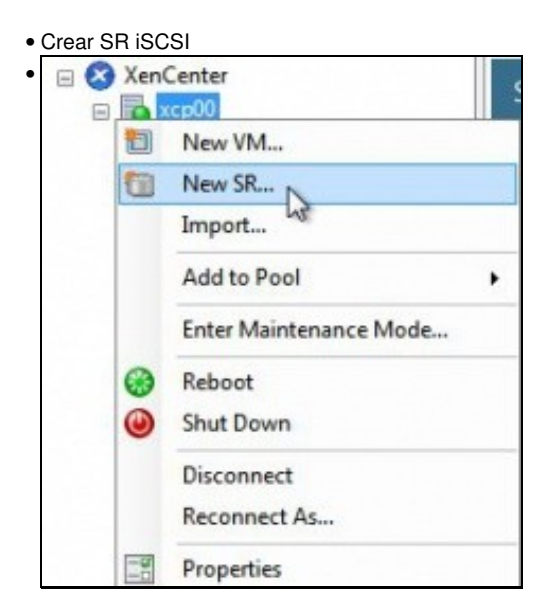

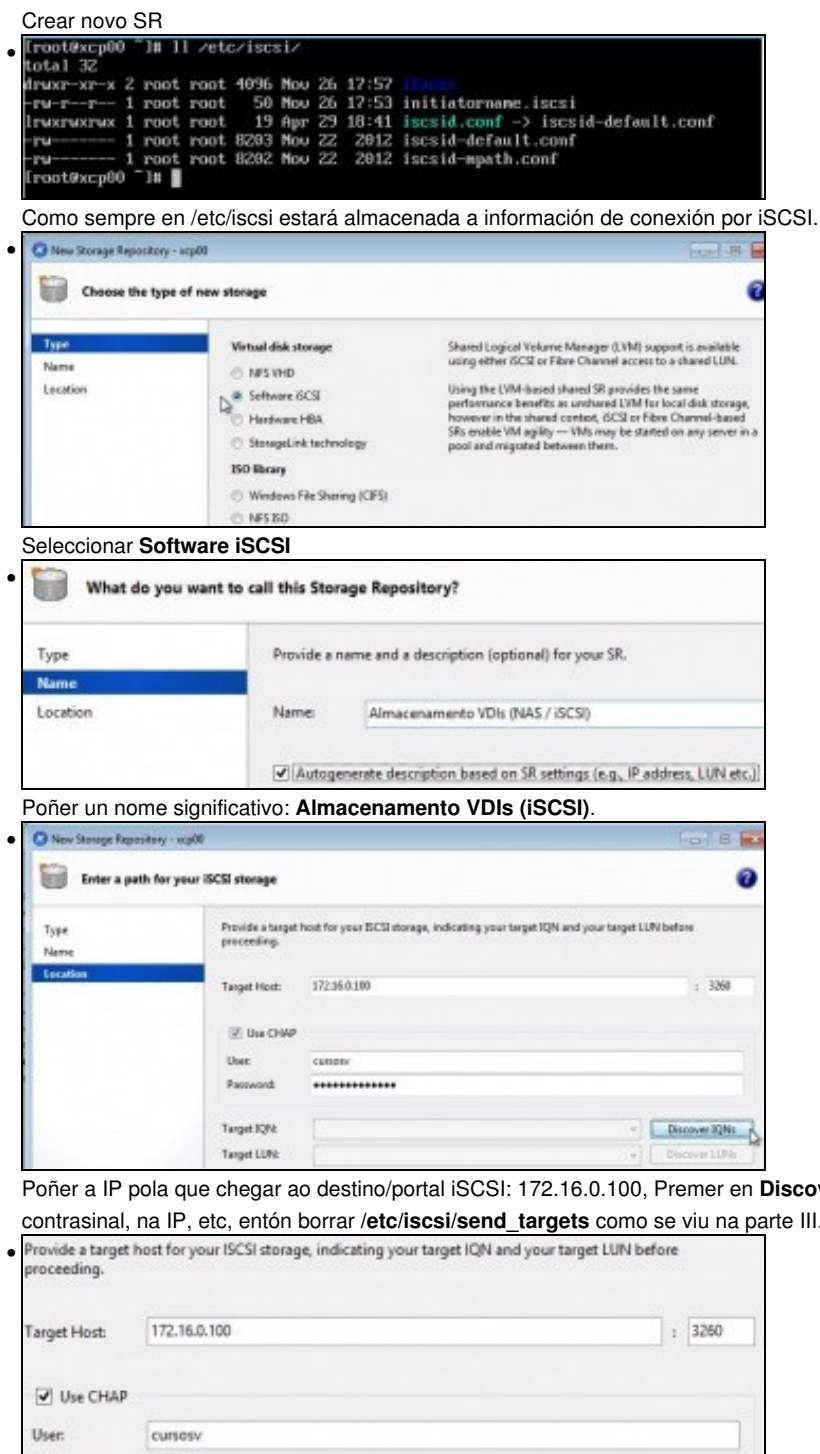

Poñer a IP pola que chegar ao destino/portal iSCSI: 172.16.0.100, Premer en **Discover IQNs**. Se todo vai ben ... Se nos trabucamos no contrasinal, na IP, etc, entón borrar **/etc/iscsi/send\_targets** como se viu na parte III.

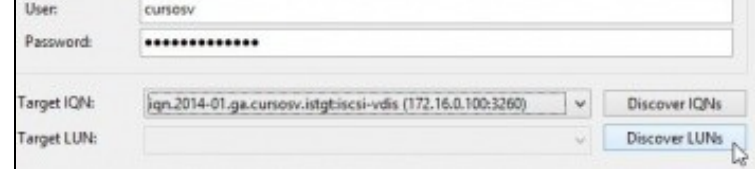

A amosará o nome do portal da NAS. Premer en **Discover LUNs** (Os dipostivos).

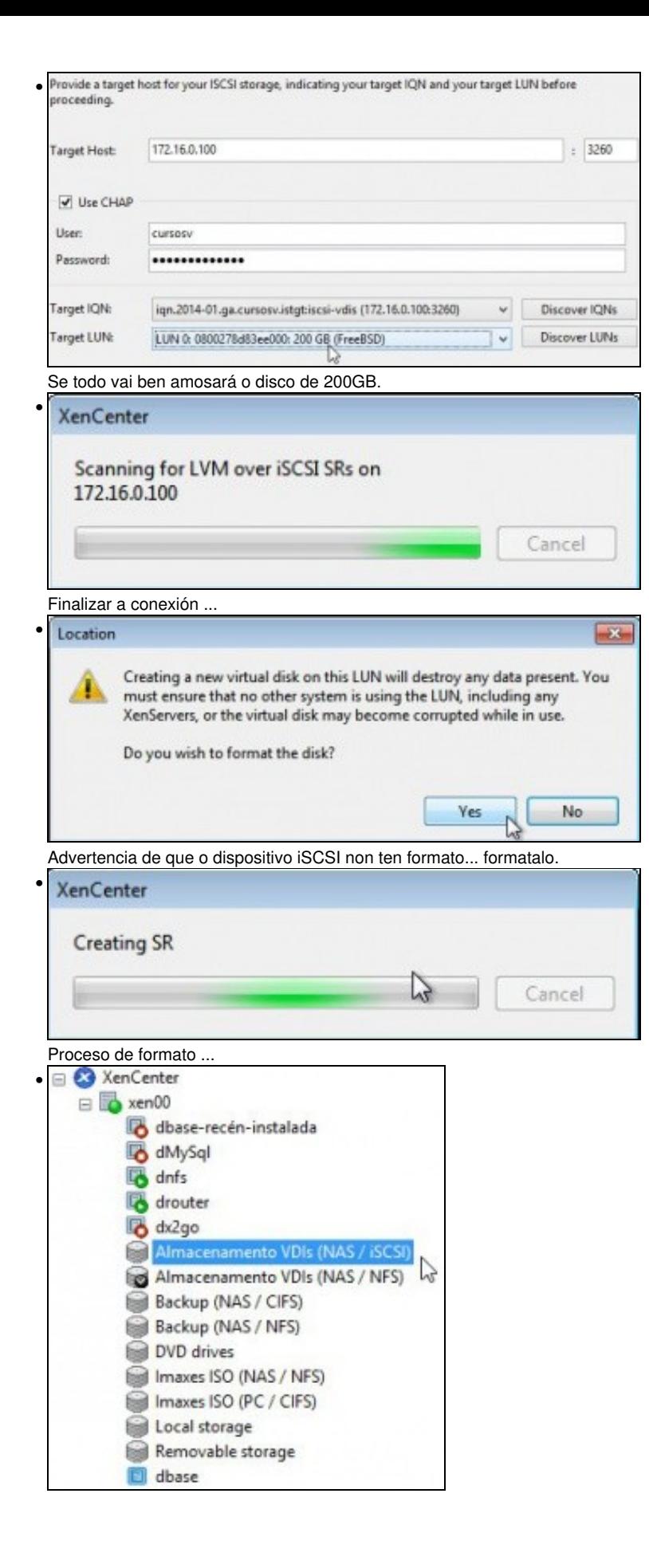

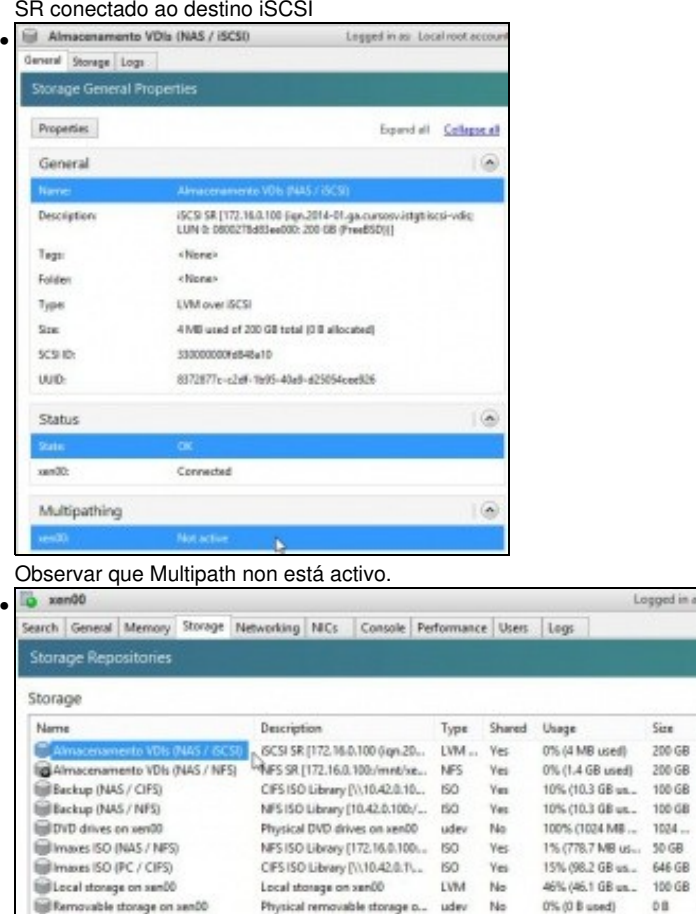

Local

**Yirtual** a 0B 16 GB<br>100 GB 100 GB 1024 MB  $50\;\rm{GB}$ 646 GB<br>34.3 GB  $0.6\,$ 

Na lapela **Storages** pódese ver o SR iSCSI.

#### <span id="page-28-0"></span>**Experimentación con SR iSCSI**

• Imos realizar as mesmas probas que se fixeron con NFS VHD.

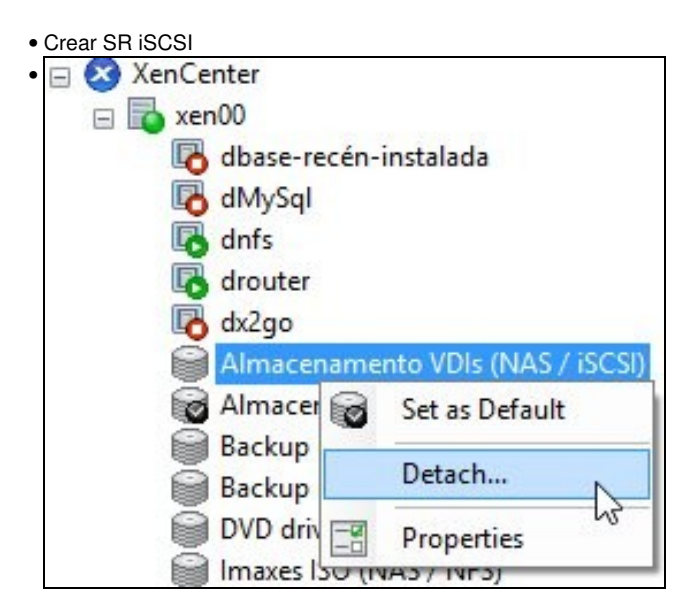

#### Desconectar o SR

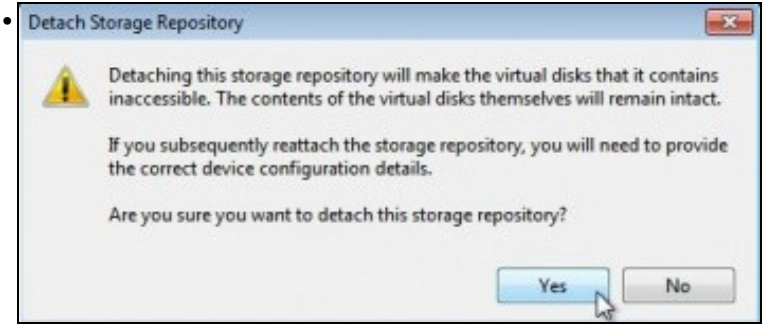

Advertencia de que se perderá a conexión, pero que o contido permanecerá intecto.

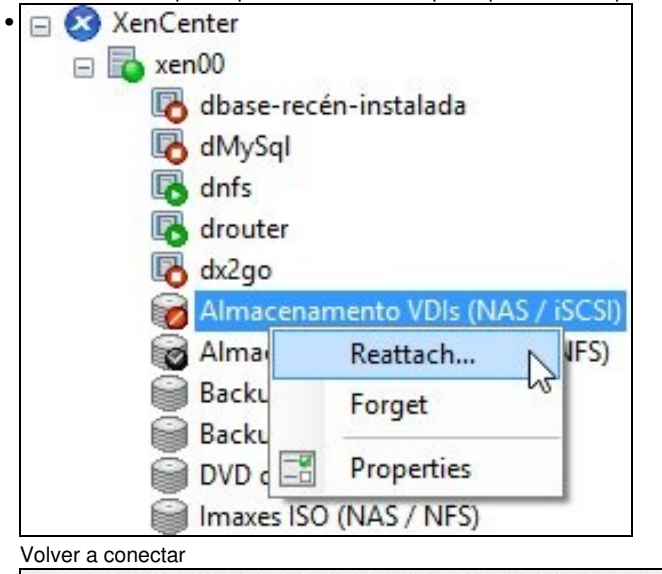

Provide a target host for your ISCSI storage, indicating your target IQN and your target LUN before • proceeding. Target Host: 172.16.0.100  $: 3260$ V Use CHAP User: cursosy Password: ............. Target IQN: iqn.2013-04.ga.cursosv.istgt:iscsi-nfs (172.16.0.100:3260)  $\overline{\phantom{a}}$ Discover IQNs Target LUN: LUN 0: 080027f92b29000: 200 GB (FreeBSD) Discover LUNs ¥ Configurar os parámetros do Destino/Portal. Attach Storage Repository - xcp00  $-x$ 

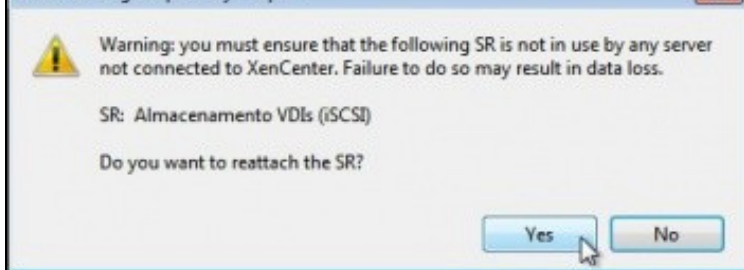

Advertencia de que ese dispositivo iSCSI xa estivo conectado a un SR. Reconectar ...

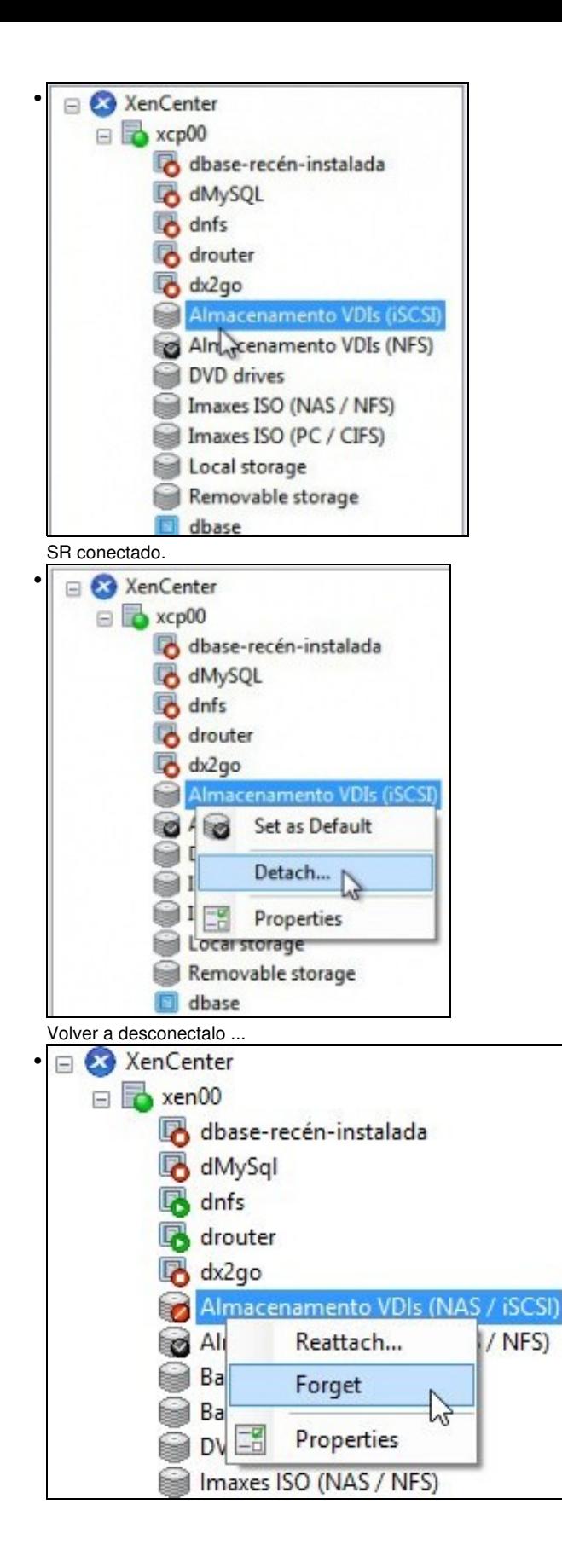

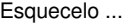

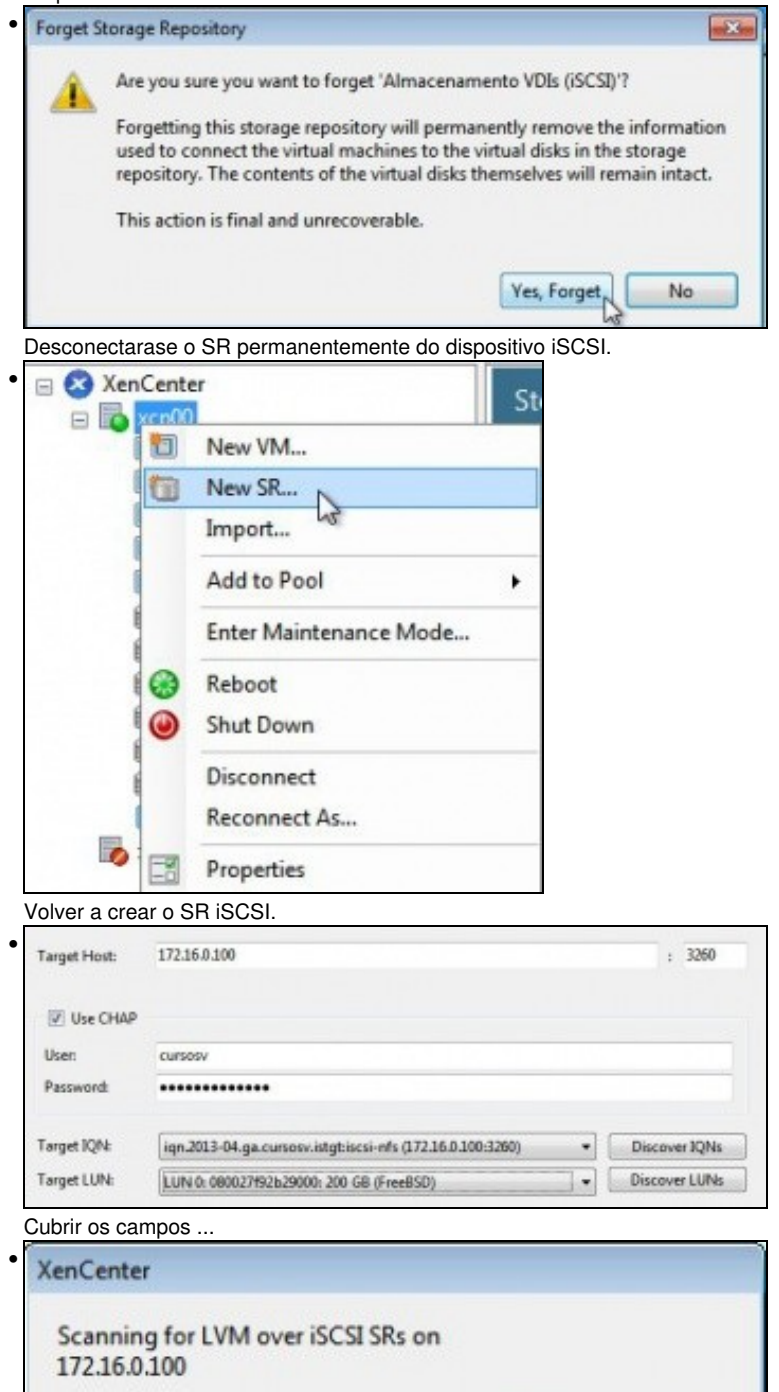

Cancel

Conectando ...

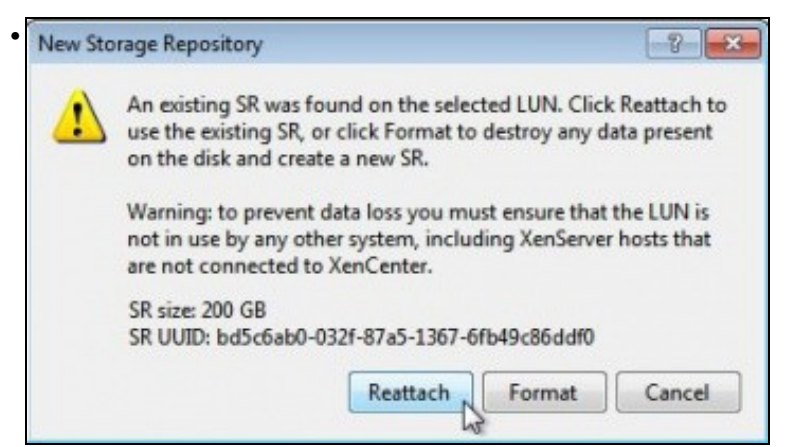

Advertencia de que ese dispositivo iSCSI xa foi formatado por un XenServer. Pregúntanos se desexamos formatalo de novo ou reconectalo tal e como está.

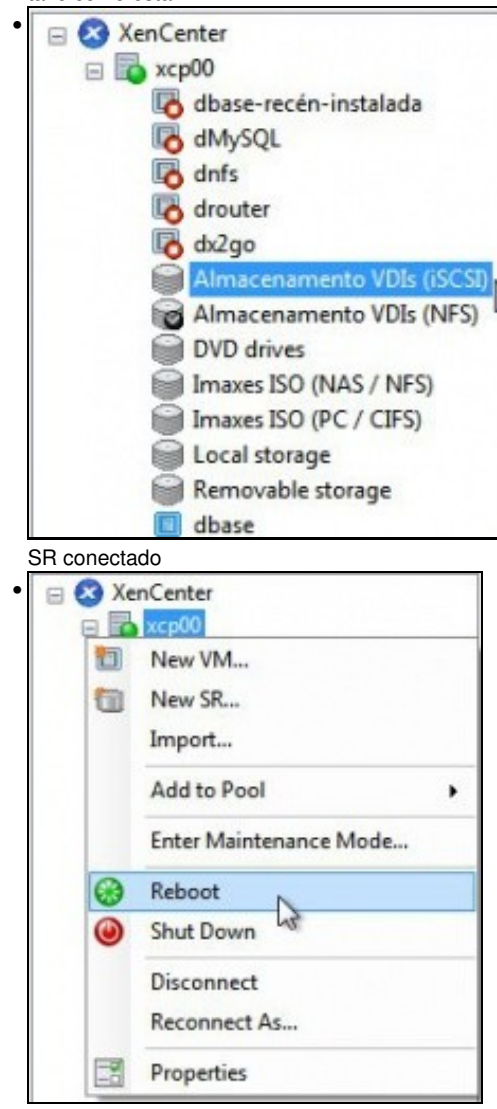

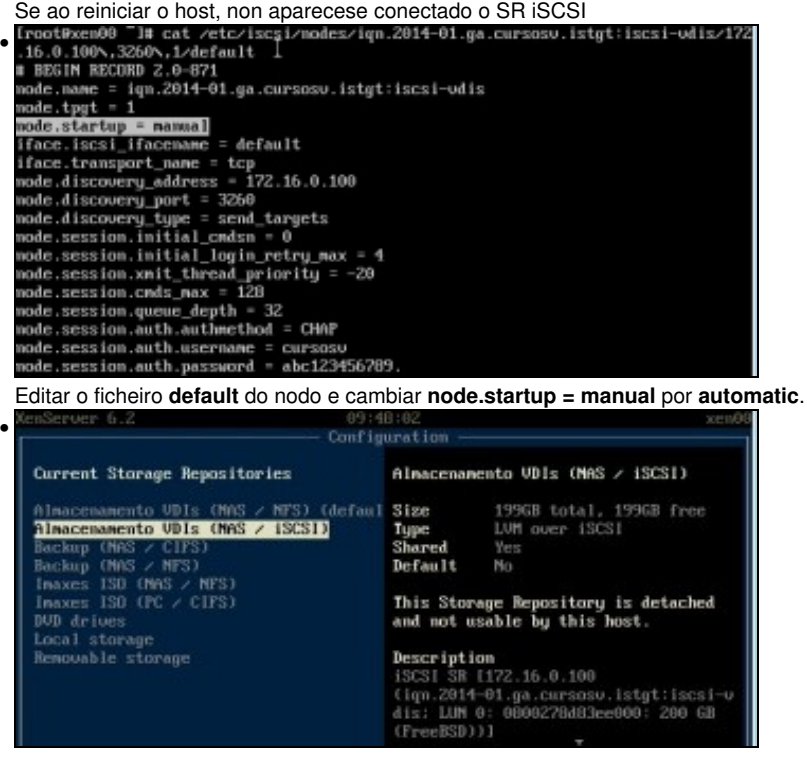

En xsconsole tamén se poden administrar os SRs.

#### <span id="page-33-0"></span>**Operacións con SR iSCSI en relación as MVs**

- As mesmas operacións que se realizaron co SR NFS poden ser realizadas co SR iSCSI:
	- ♦ Crear MVs.
	- ♦ Migracións en quente dos VDIs: Store XenMotion.
	- ♦ Copiar/Mover MVs.

### <span id="page-33-1"></span>**Escenarios nos que as MVs poden usar recursos compartidos por NFS/SAMBA ou iSCSI**

• O usuario co visto ate agora, se o desexa, pode ser quen de implantar os seguintes escenarios:

#### **Recursos de almacenamento de uso masivo fóra dos servidores: na NAS**

- Ao dispoñer dunha NAS pódese almacenar os datos que xestiona o usuario na NAS, por exemplo, as súas carpetas de usuarios.
- Deste xeito, o servidor de usuarios (LDAP/ Active Directory) non ten porque almacenar el as carpetas dos usuarios.
- O servidor debe montar o recurso compartido por SAMBA ou NFS (segundo corresponda) e xestionar a BBDD de usuarios de modo que cando dea un usuario de alta debe indicarlle que a súa carpeta personal está dentro dun recurso compartido da NAS.
- Os clientes so acudirán ao Servidor para autenticarse e para coñecer onde se atopan as súas carpetas persoais, que están dentro dun recurso compartido da NAS.

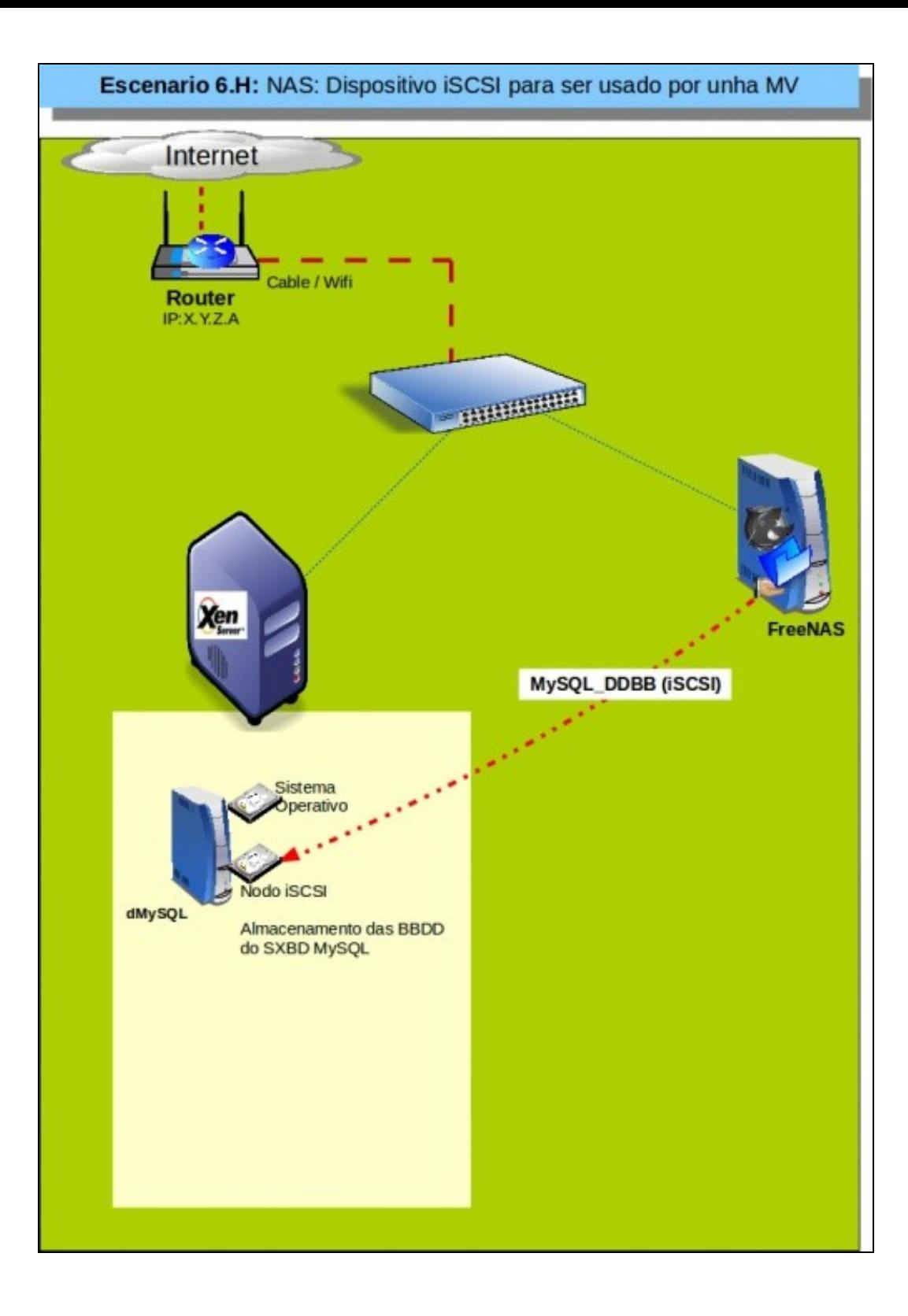

#### **Dispositivos de almacenamento rápidos para unha MV: iSCSI**

- Supoñer un servidor de Base de Datos (MySQL) onde desexamos que as BBDD que administra o Xestor estena nun dispositivo de almacenamento rápido e fóra do servidor.
- Temos 2 alternativas:
	- ♦ Montar no servidor XEN un dispositivo iSCSI da NAS e crear un VDI para á MV ou
	- ♦ Asignar o dispositivo iSCSI da NAS directamente á MV, que é o que amosa o seguinte escenario.

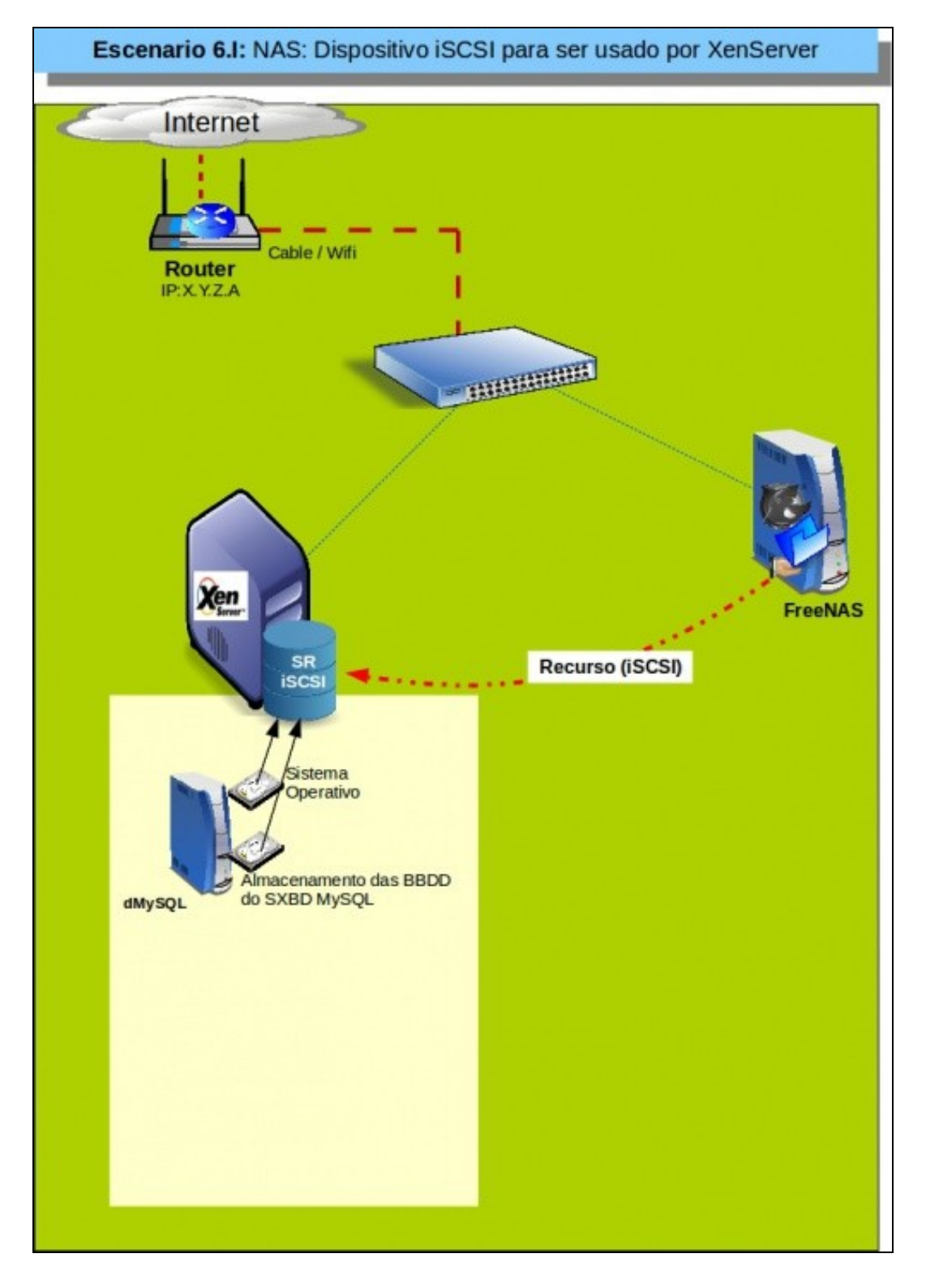

-- [Antonio de Andrés Lema](https://manuais.iessanclemente.net/index.php/Usuario:Antonio) e [Carlos Carrión Álvarez](https://manuais.iessanclemente.net/index.php/Usuario:Carrion)